## **CSNTrac**

#### Financial Management software for Christian Science Nurses

Tutorial

#### ©2023, Ray of Light Software

### **CSNTrac Tutorial**

#### 1. Getting Started

- 2. Patient Services and Expenditure
- 3. Invoicing
- 4. Payments and Patient
- 5. Financial Managemen

Videos are at: http://rayoflightso

# **Overview** Goal of the app

CSNTrac is an easy to use mobile app that provides comprehensive financial management for private practice Christian Science Nurses

> The following is a conceptual overview of the app

#### Christian Science nurses perform four activities related to financial management

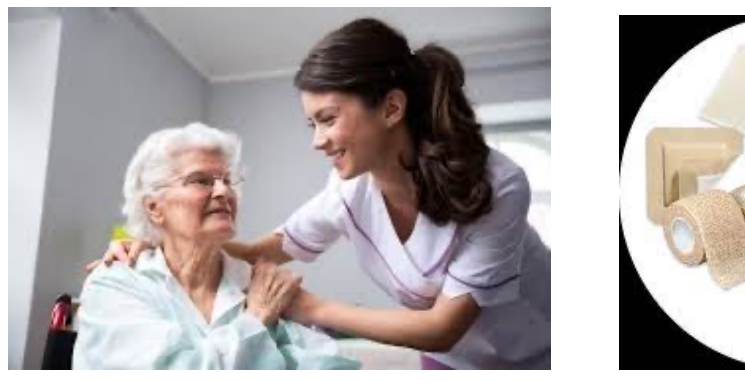

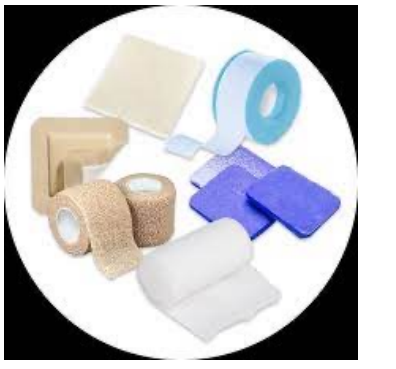

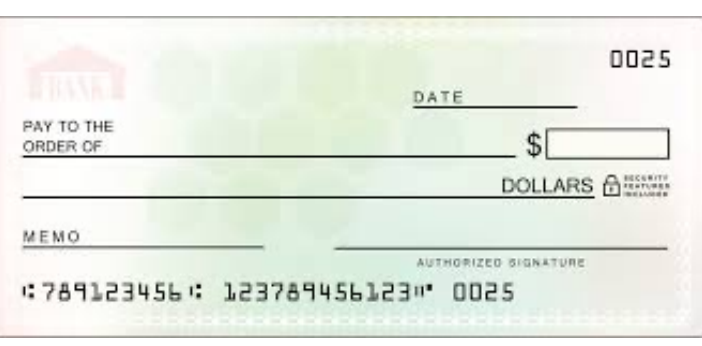

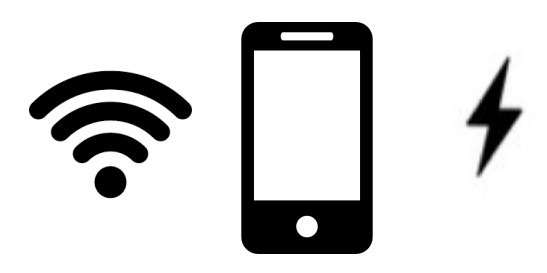

Care Patient Expenses Patient Payments Business Expenses

*Each one of these four activities is entered as daily transactions in the app*

If you enter these four types of data, then

- 1. Invoices
- 2. Patient Statements
- 3. Financial Reports

will be generated for you

Data entry and these three outputs give you all the tools you need to simplify your entire practice's financial management

#### *Care and Patient Expenses = Invoices*

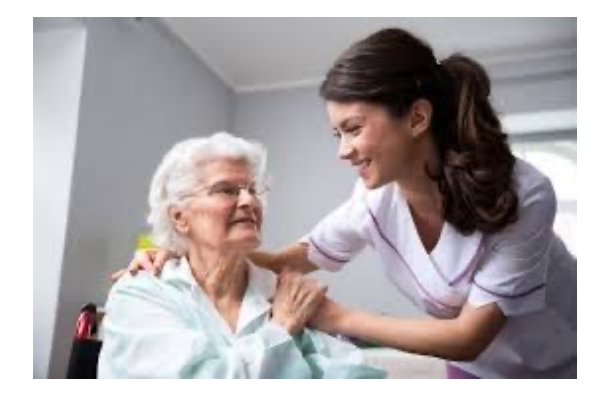

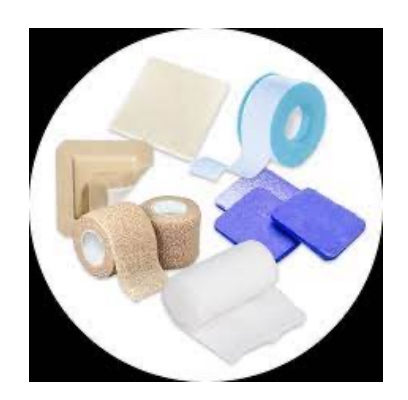

#### Care Patient Expenses

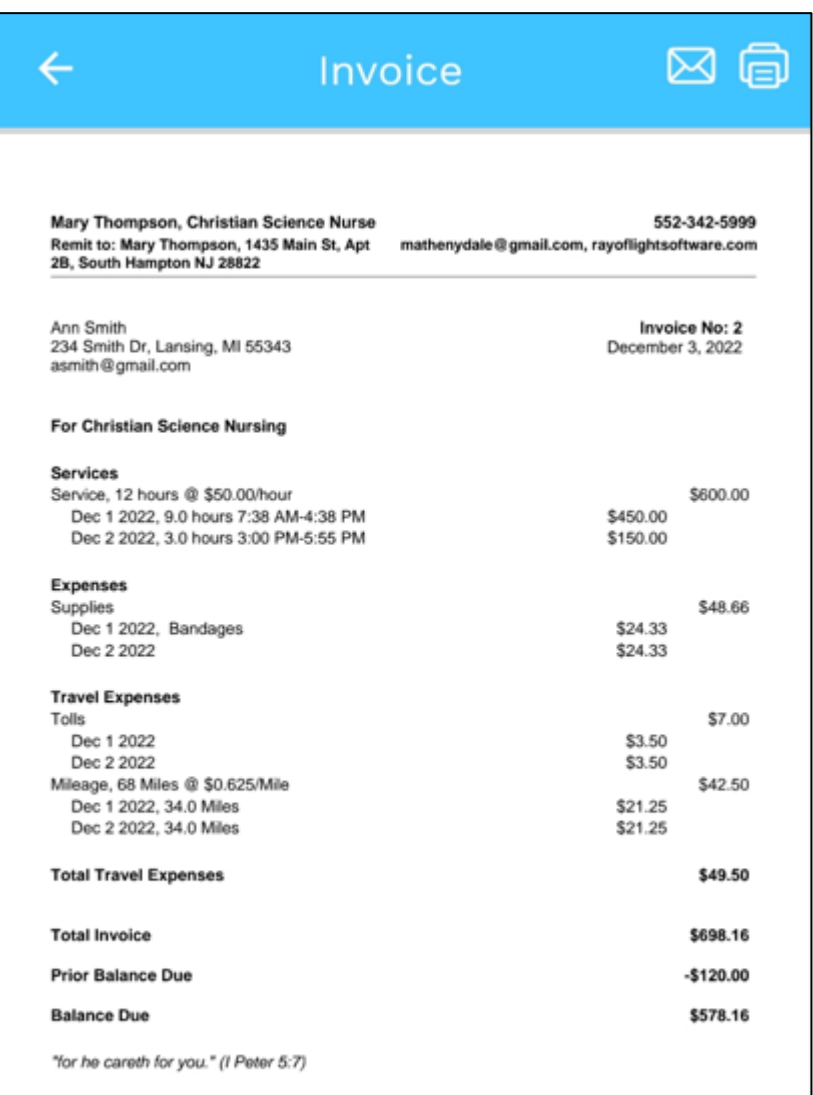

### Invoices & Payments create Patient **Statements**

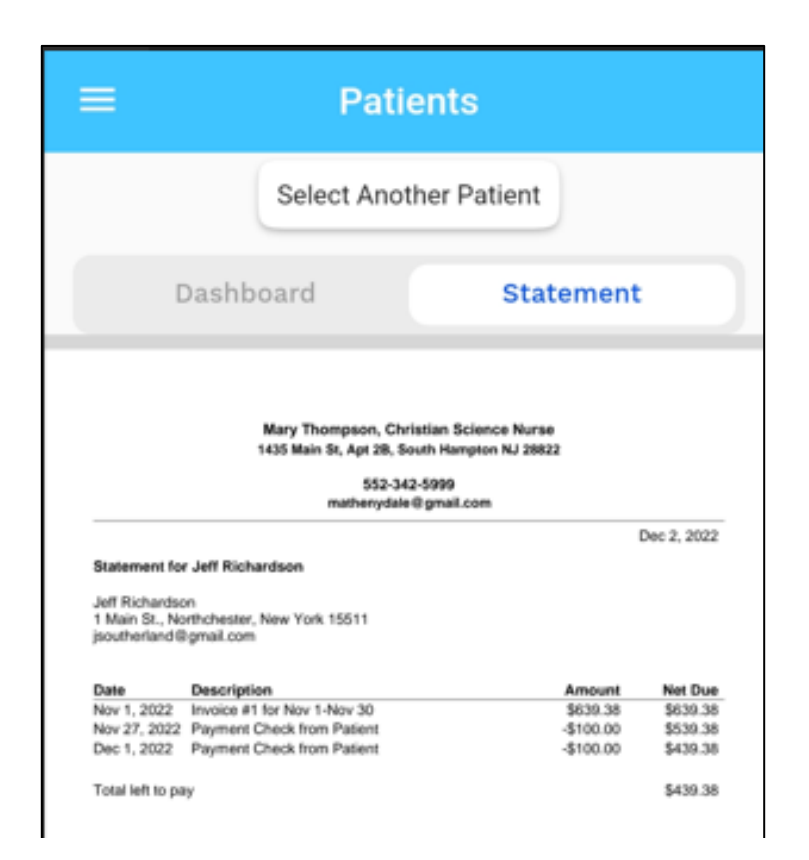

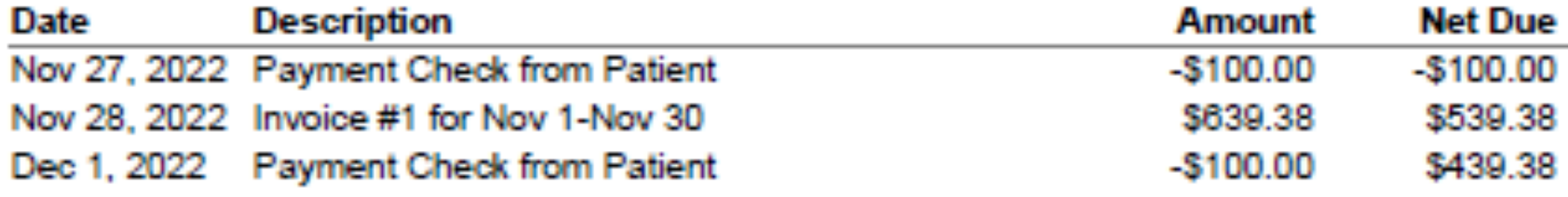

#### Total left to pay

\$439.38

#### *Financial Reports*

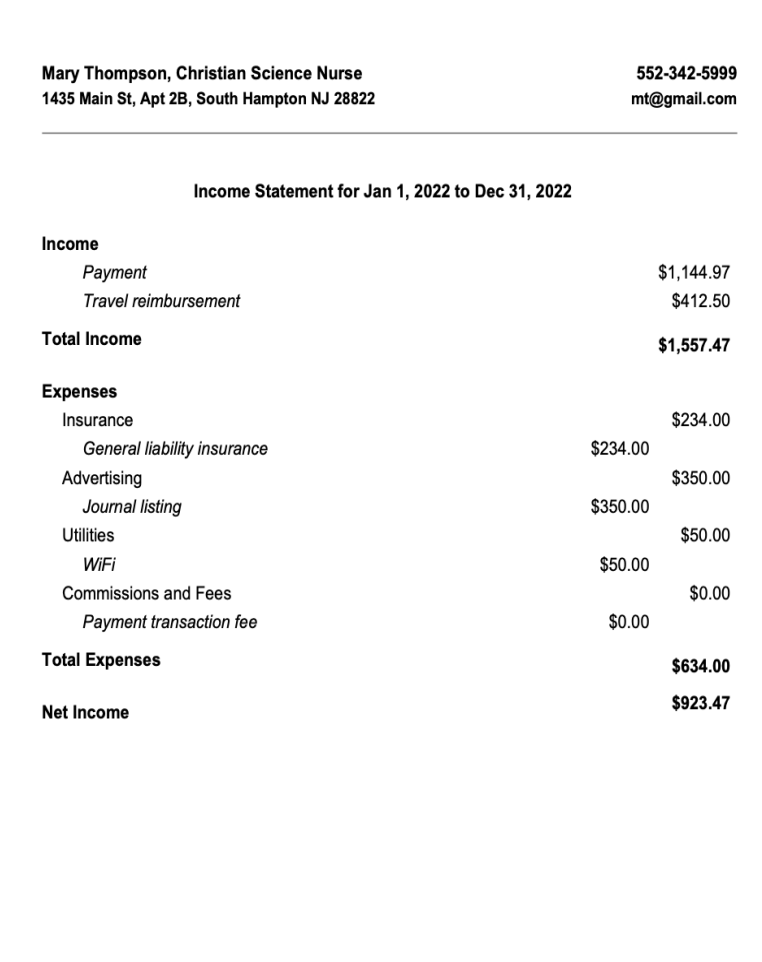

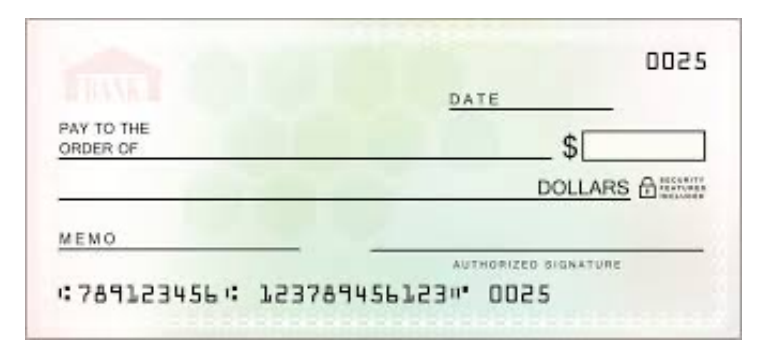

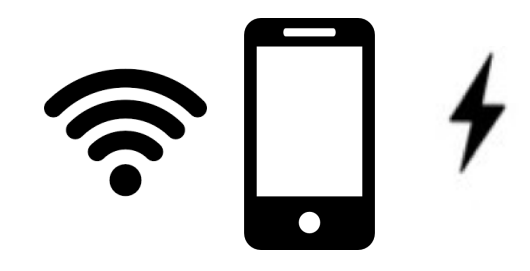

### Patient Payments - Practice Expenses

#### = Net Income

## Getting the App

1. iPhone & iPad at: tinyu

OR 2. Android devices: searc **Play St** 

> OR 3. WEB at: cs

#### **Signing up\***

\**The app will be free until July 2023 and then a \$45/year subscription will be charged.*

#### **CSNTrac Financial Management for Christian Science Nurses**  $V1.0.3$ Sign in Email Enter your Email **Password** A  $\bullet$ **Change or Forgot Password?** Sign In Don't have an Accoun ? Sign Up Copyright (c) 2022, Ray of Light Software **All Rights Reserved** For support, email: support@CSNTrac.app

- 1. Go to web browser and type: csntrac.app
- 2. Click the **Sign Up** button and fill in the form to create an account.
- 1. An authorization email will be sent to you (check spam folder if needed).
- 1. Click the link in the email and then you can sign into the app.

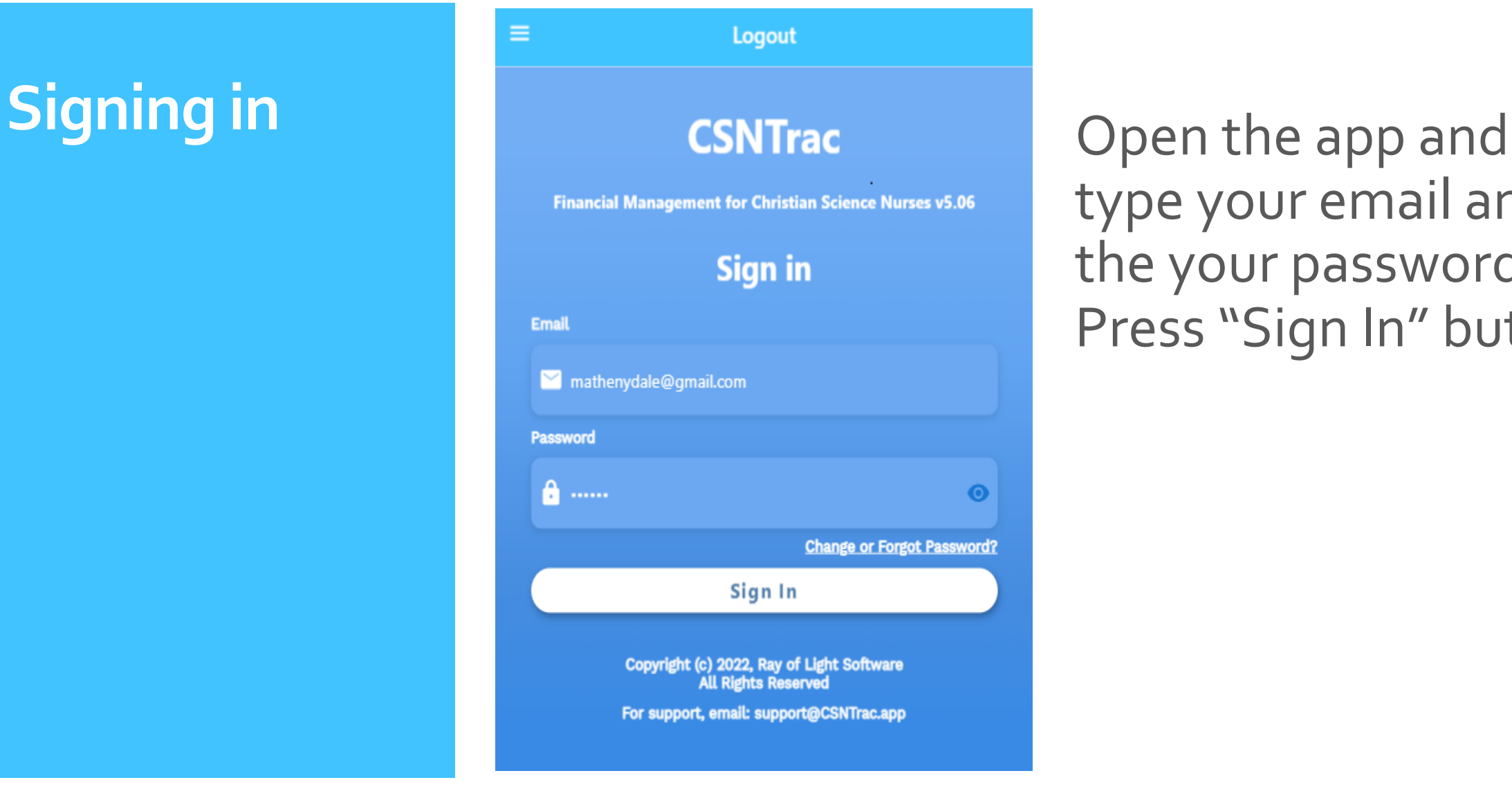

type your email and the your password. Press "Sign In" button.

#### Navigating CSNTrac

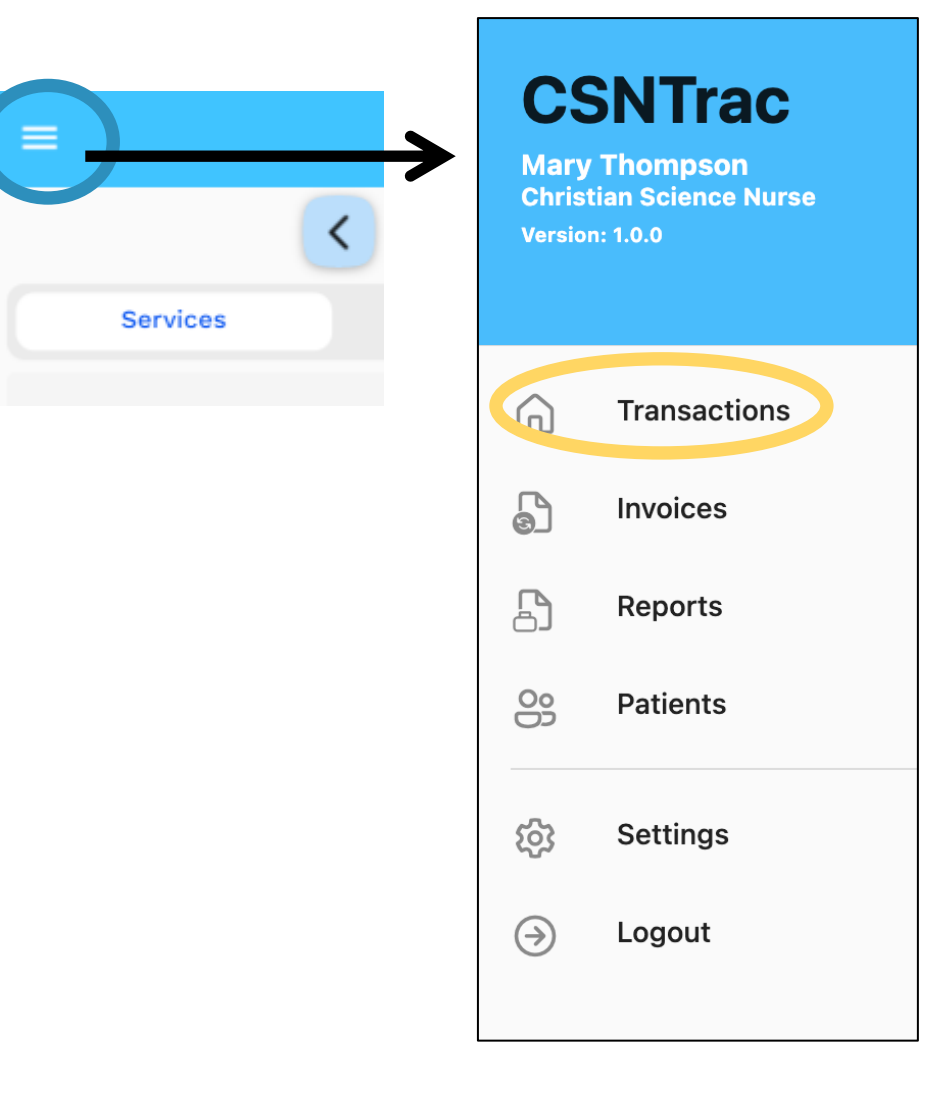

- Tap the Top Left 3-bar icon to show the side menu.
- Tap *one of the five screens in the app, such as Transactions*

### **Transactions** screen

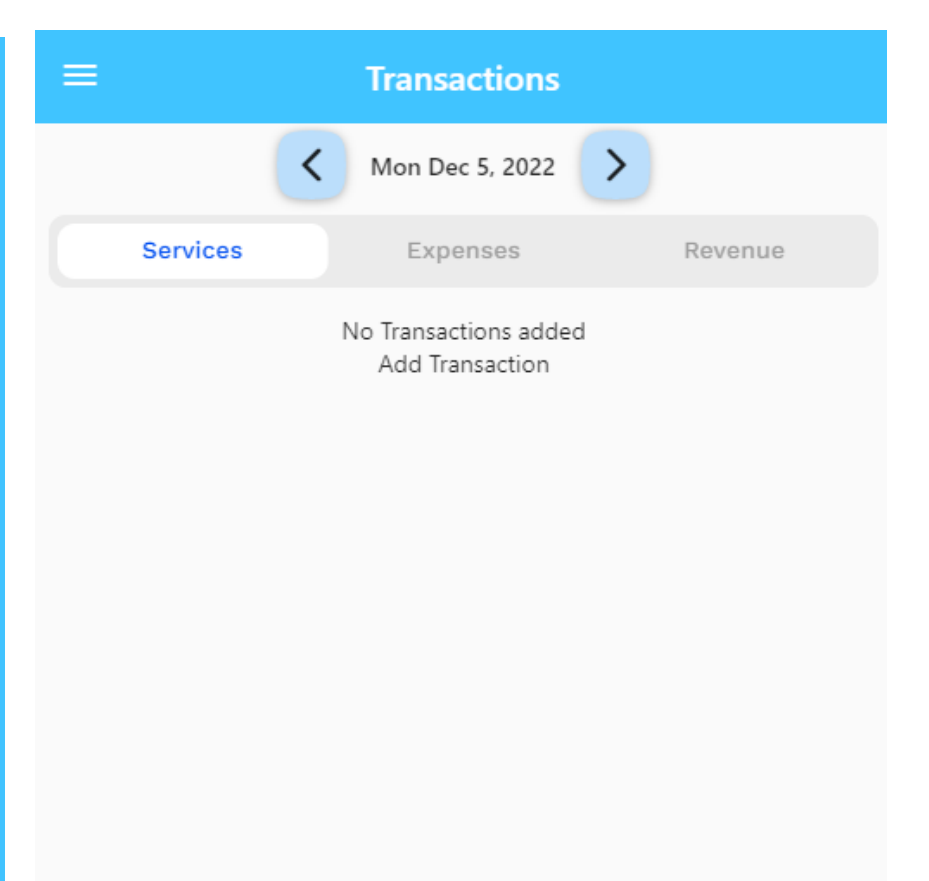

The Transactions screen is where all data entry occurs.

The app uses a calendar for data entry. A single day is shown at a time.

Tap on < > to go forward, back one day or tap on date to get a calendar.

## Setup: User Profile

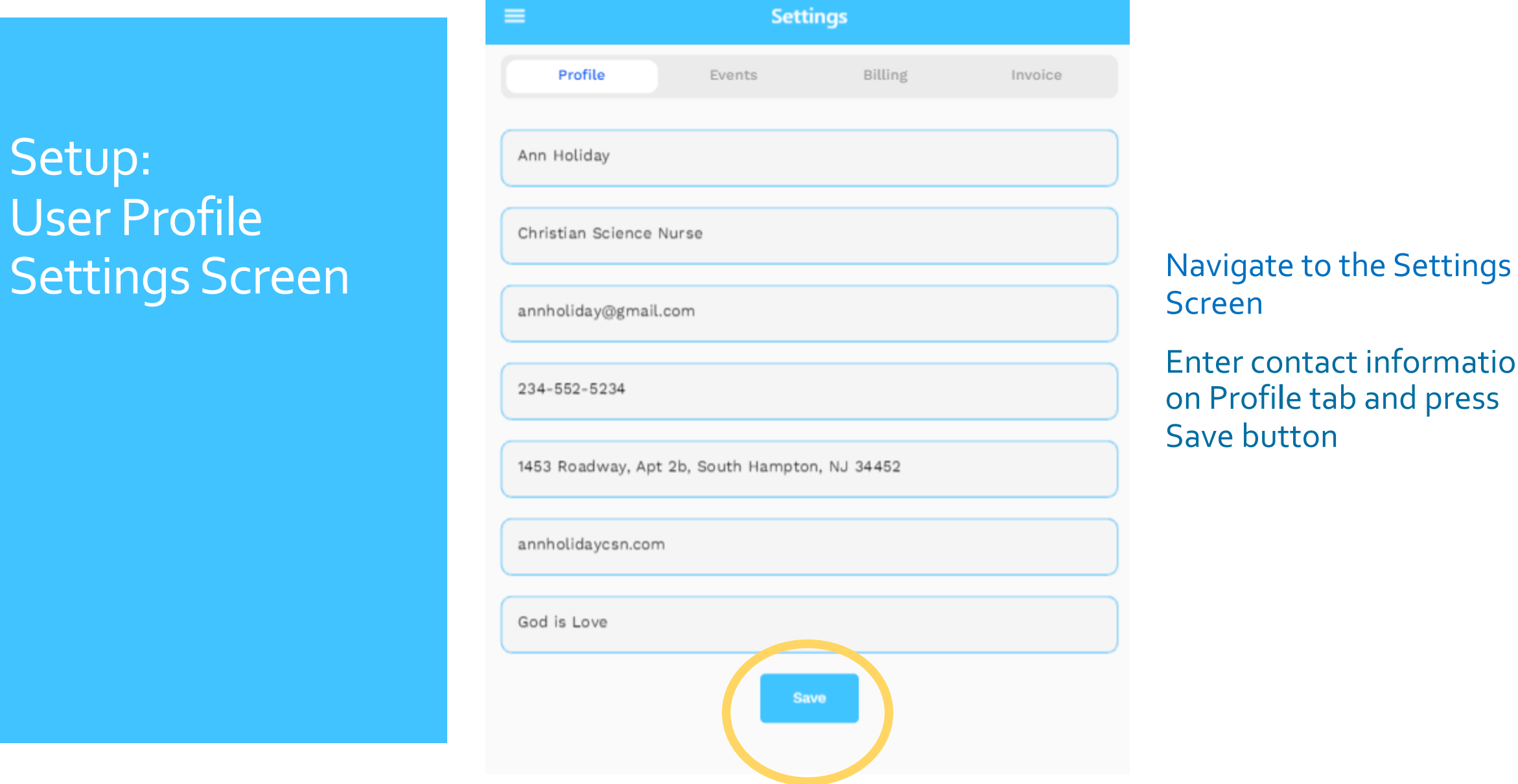

### Screen

Enter contact information on Profile tab and press Save button

#### Setup: Checking rates

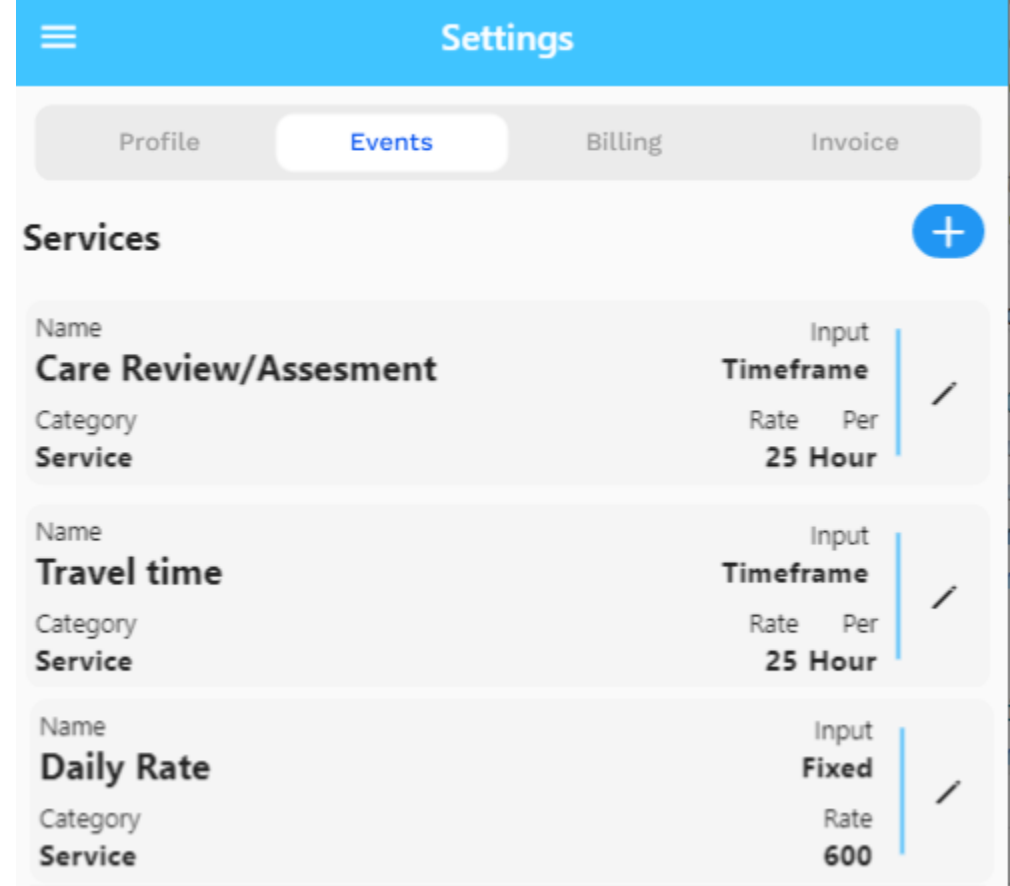

**On start up, user should review service and mileage rates and adjust these for their practice**

The events settings screen lists all service and expense types that can be used in transactions. From here you can:

- Modify service rates
- Modify expense mileage rate
- Enter new custom expense or service types

**Default** Patient care service types and rates

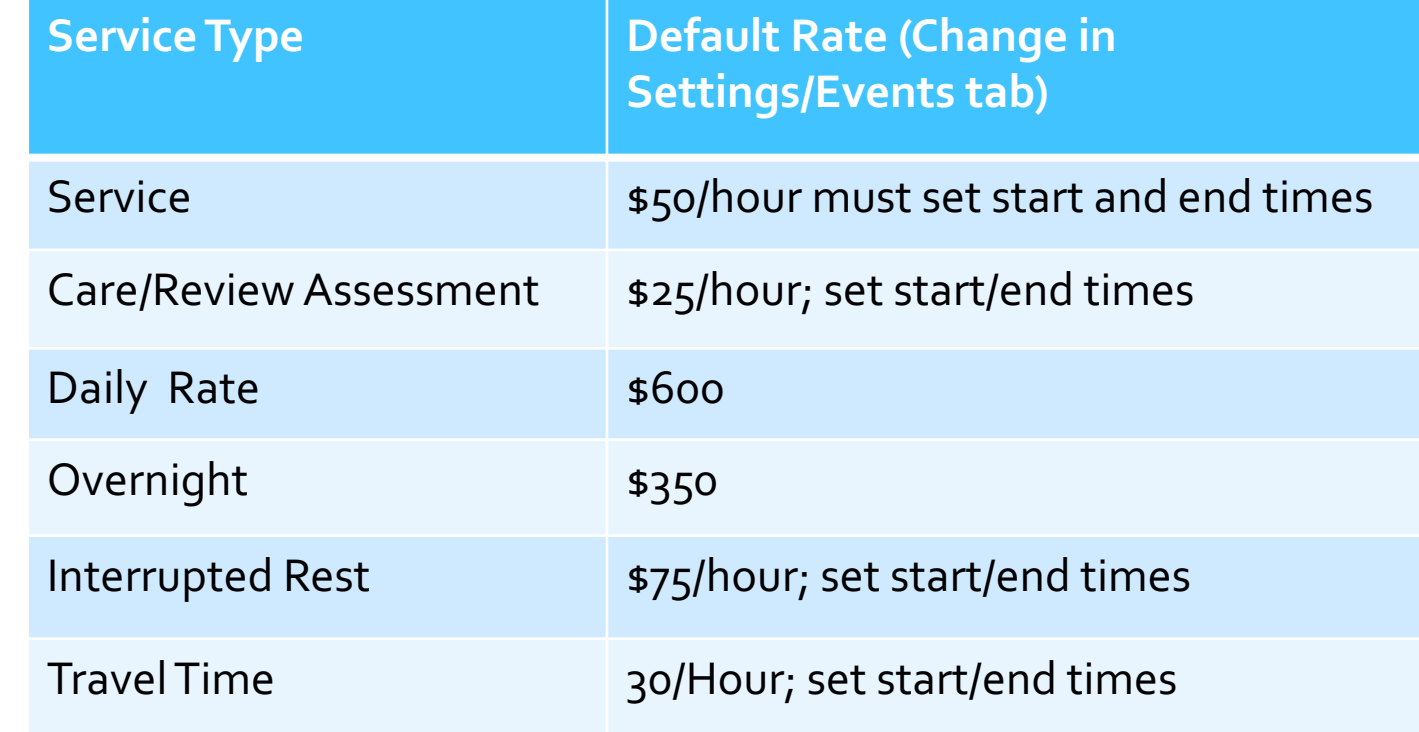

#### Modifying a rate for a service or expense

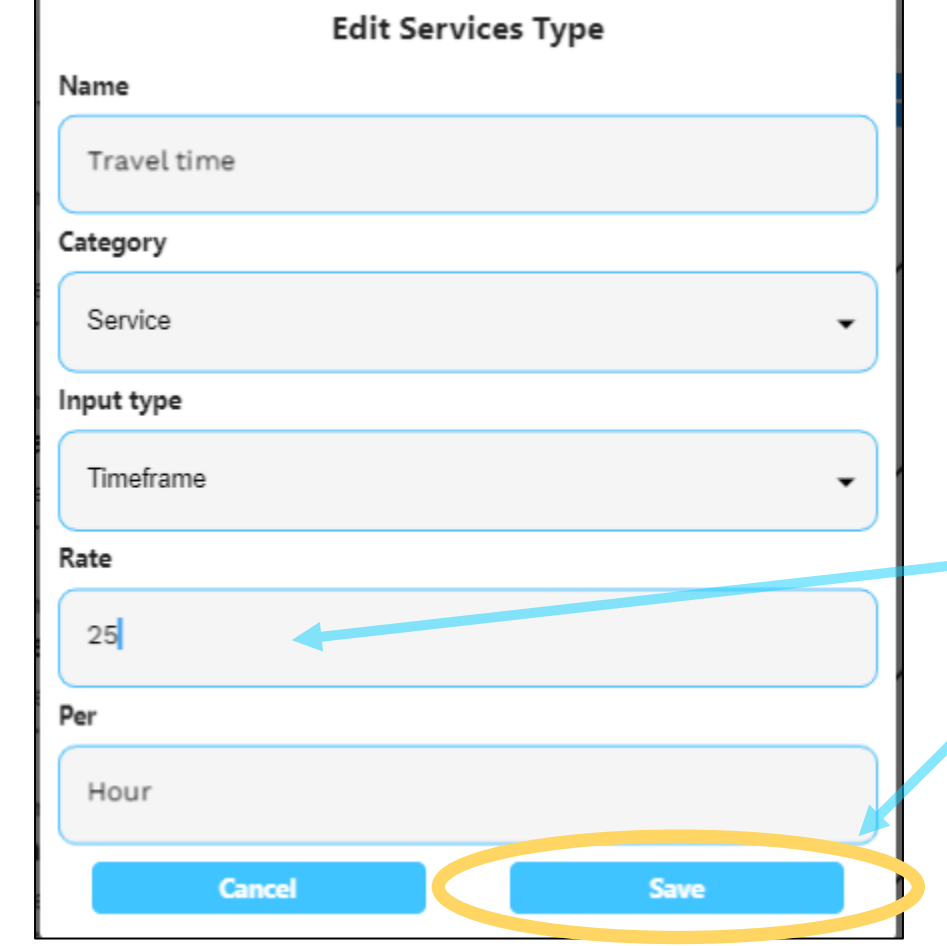

- 1. Scroll down to the event you wish to modify and click the pencil icon (edit) which is on the right side of the event row.
- 2. A dialog appears. Modify the rate and press Save.

Note that all rate modifications take effect at time of change for all future transactions – no past transactions are affected

### **CSNTrac** Tutorial

1. Getting Started

#### **2. Patient Services and Expendity**

- 3. Invoicing
- 4. Payments and Patient
- 5. Financial Managemen

#### THE SCENARIO: YOU VIS OVER THE LAST TWO D TRAVEL EXPENSES.

#### LET'S UPDATE CSNTRA WORK

Videos are at: http://rayoflightsof

#### The **Transactions** screen

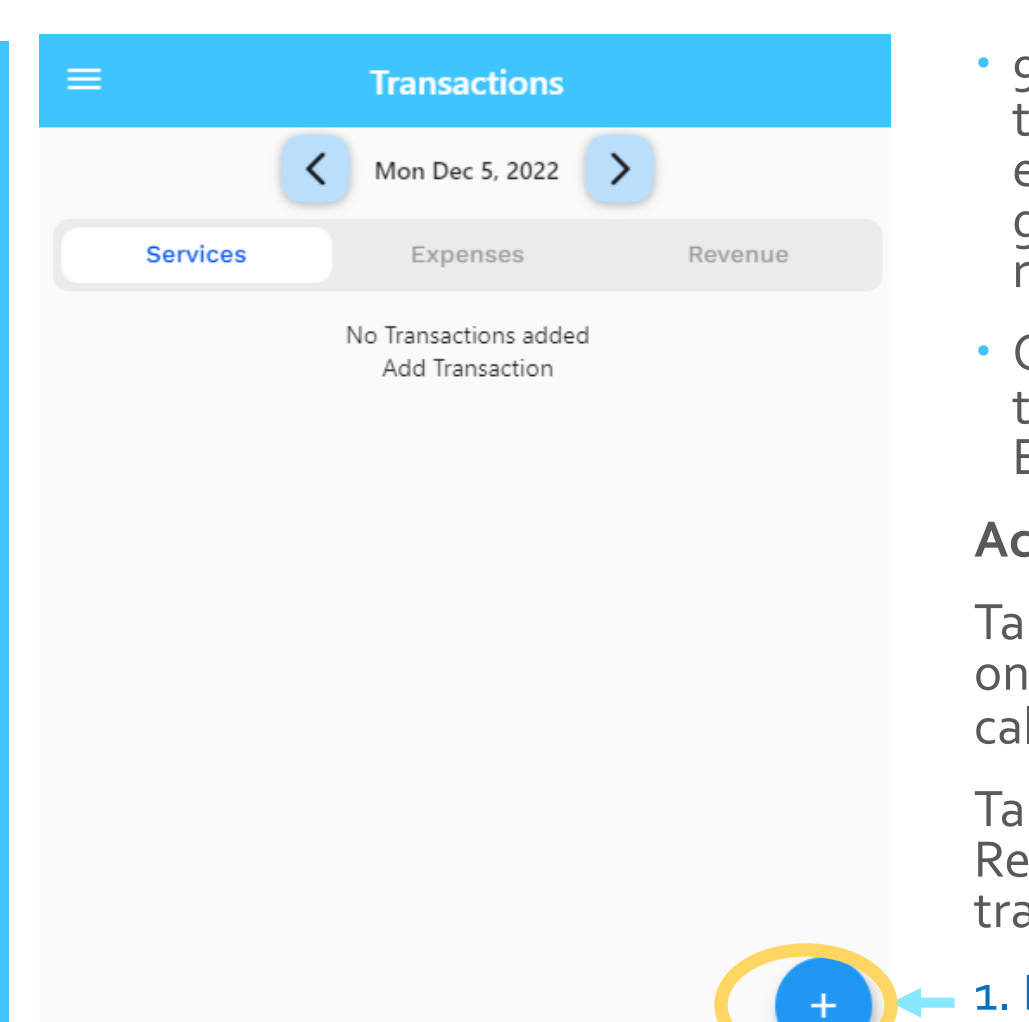

- 95% of time spent in app is on this screen. Once data is entered in this screen generation of invoices and repots is automatic.
- Organized by day and three types of transactions: Services, Expenses, Revenue.

#### **Actions**

 $p$  on  $\lt$  > to go forward, back ie day or tap on date to get lendar.

p on Services, Expenses, evenue tabs to enter ansactions for this category.

1. From *Services* tab, tap on blue + icon to add an entry.

#### Add a patient service

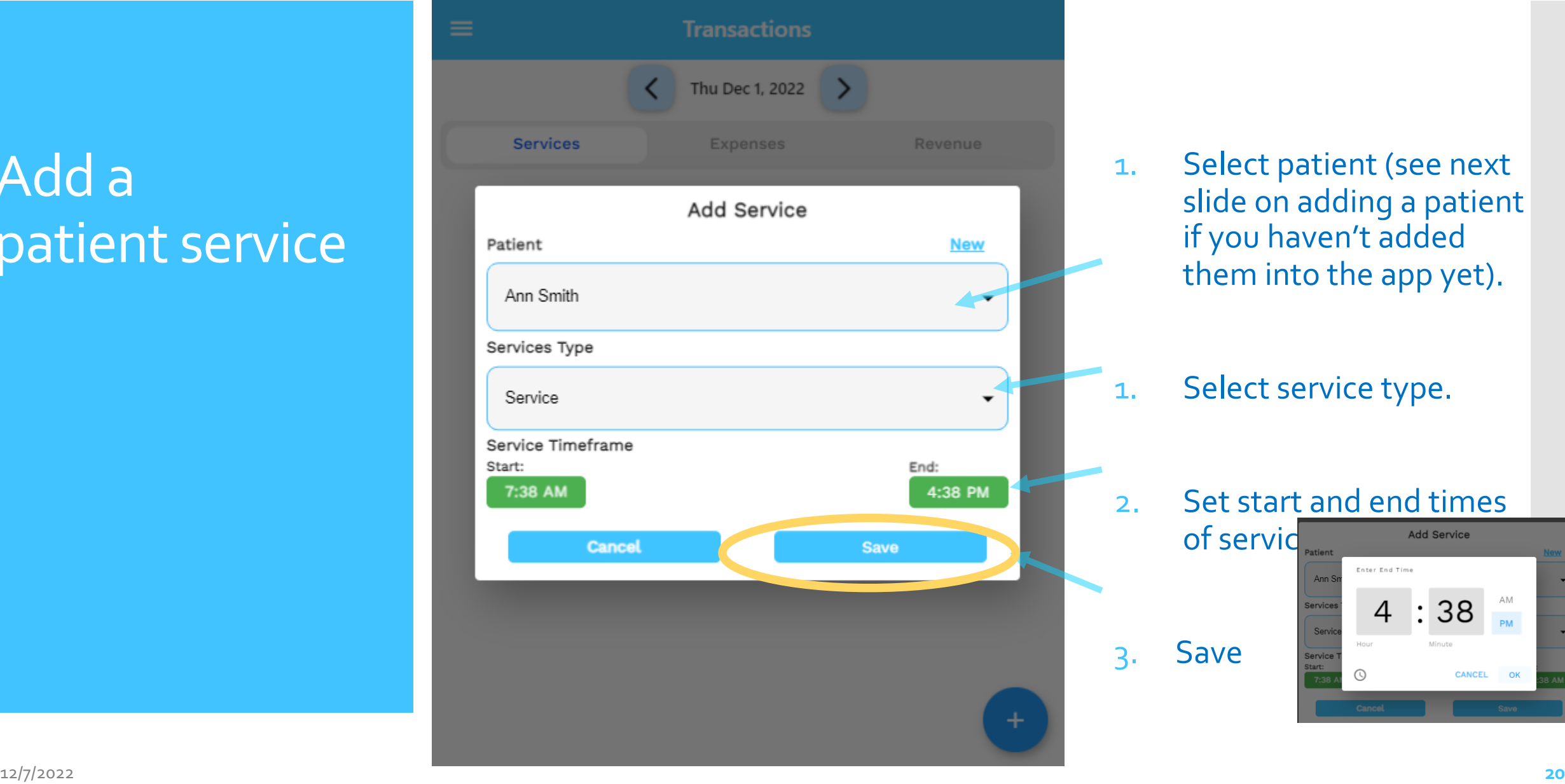

- 1. Select patient (see next slide on adding a patient if you haven't added them into the app yet).
- 1. Select service type.

3. Save

2. Set start and end times of servid Add Service

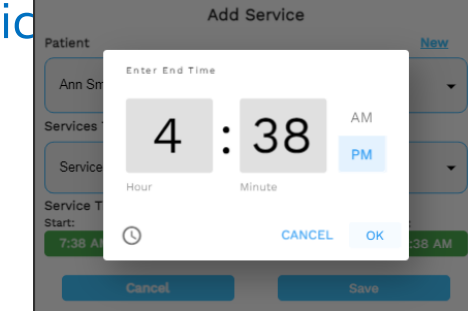

#### Add a new patient

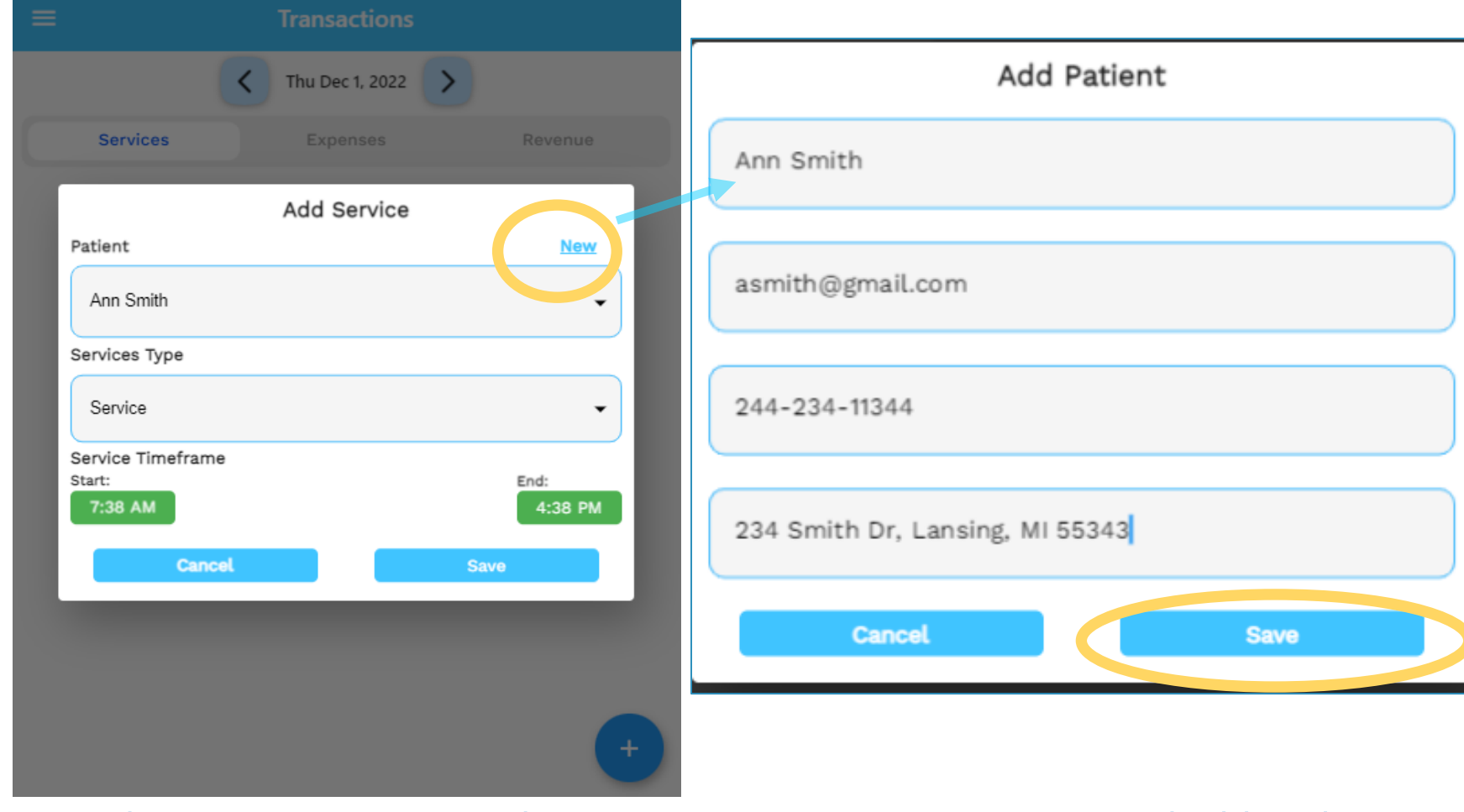

- Click *From Contacts* on mobile app to select existing contact and add to the application as a patient.
- On the WEB, click *New* to add name, email, contact, address for a new patient in the dialog as shown above (right).
- Press *Save*.

### View service entry

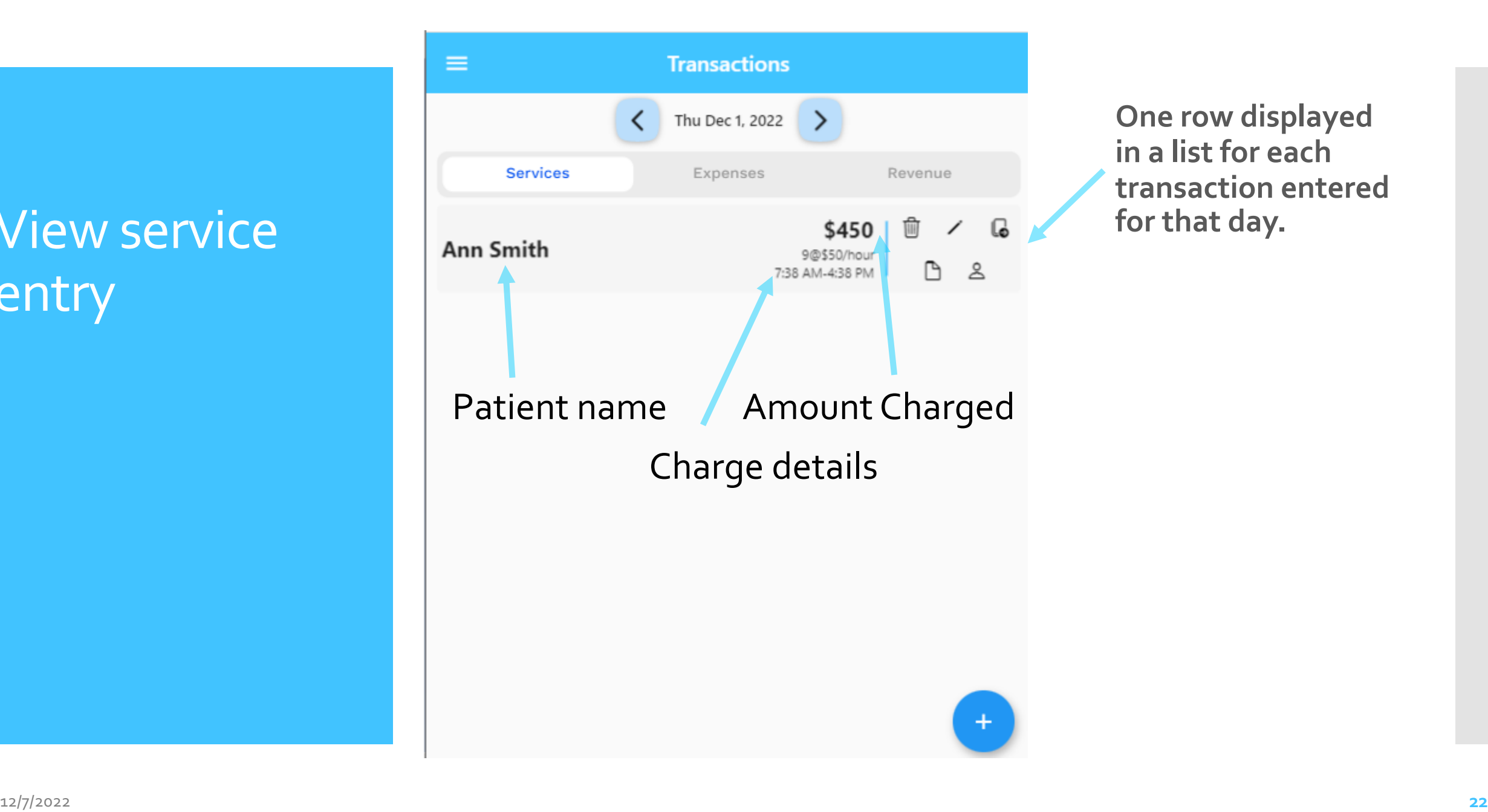

**One row displayed in a list for each transaction entered for that day.**

#### Icon Actions

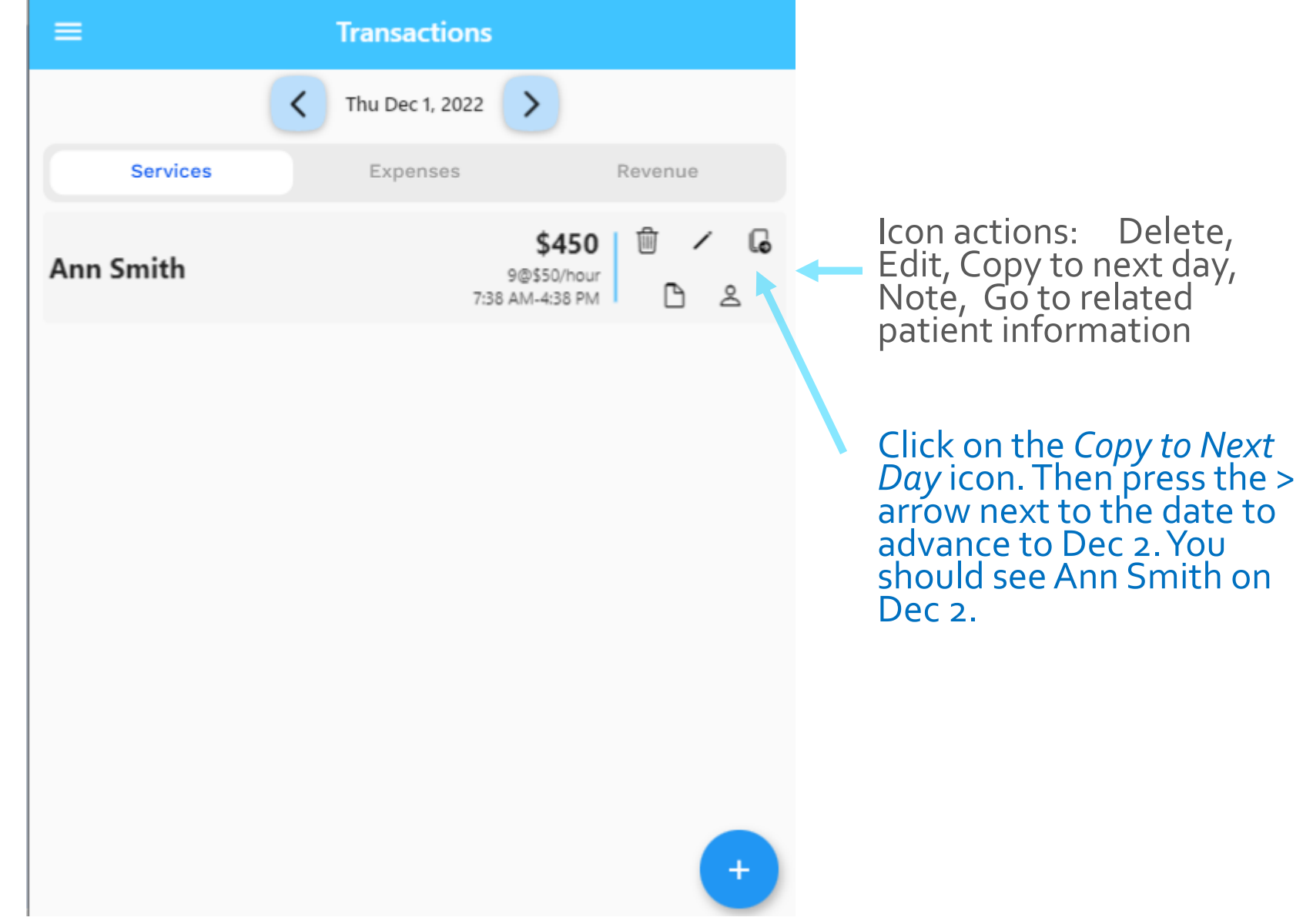

### Adding Patient Expenses

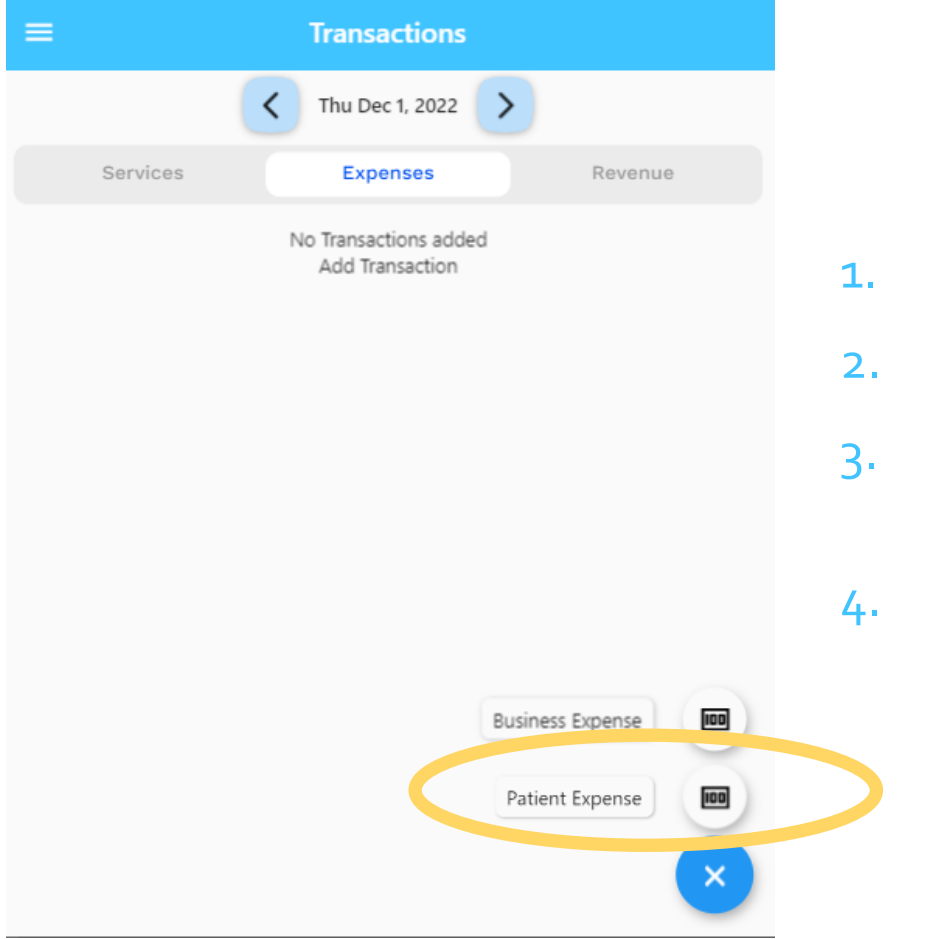

- Make sure you are on Dec 1
- 2. Tap on the *Expenses* tab
- Press the blue + button on bottom right
- 4. Tap *Patient Expense*

#### Add Supplies Patient Expense

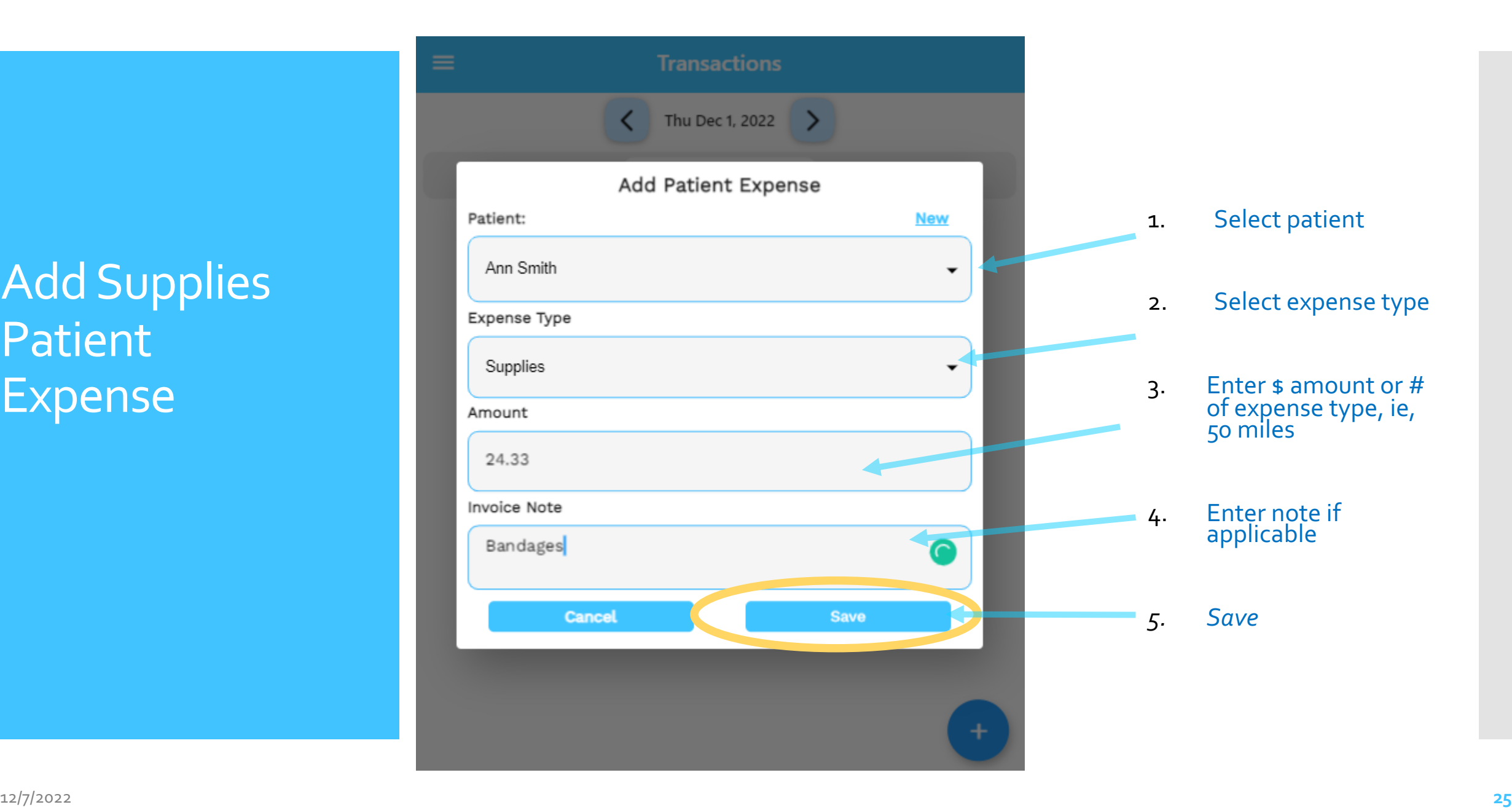

#### Reference Info: Patient Expense Types

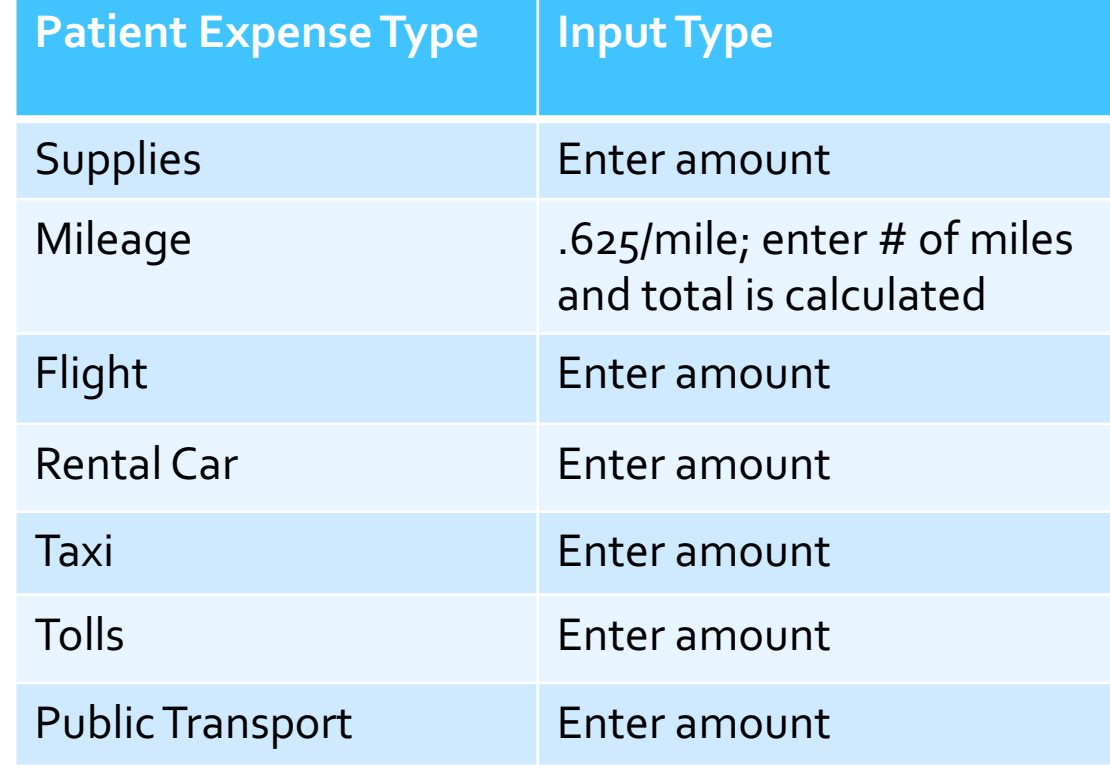

### Viewing Patient Expense<br>Entries

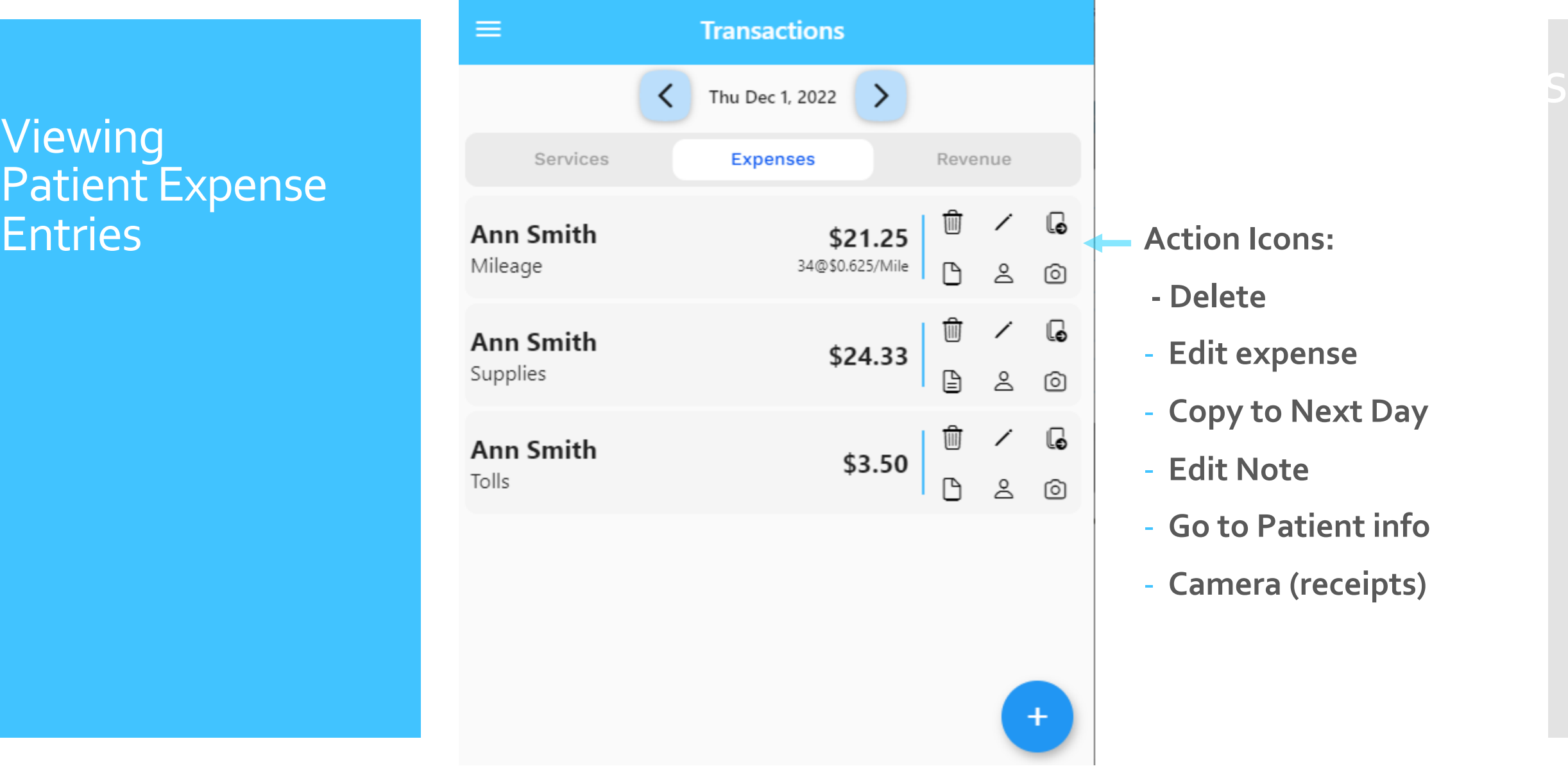

#### **- Delete**

- **Edit expense**
- **Copy to Next Day**
- **Edit Note**
- **Go to Patient info**
- **Camera (receipts)**

## Easy copy of an expense to next

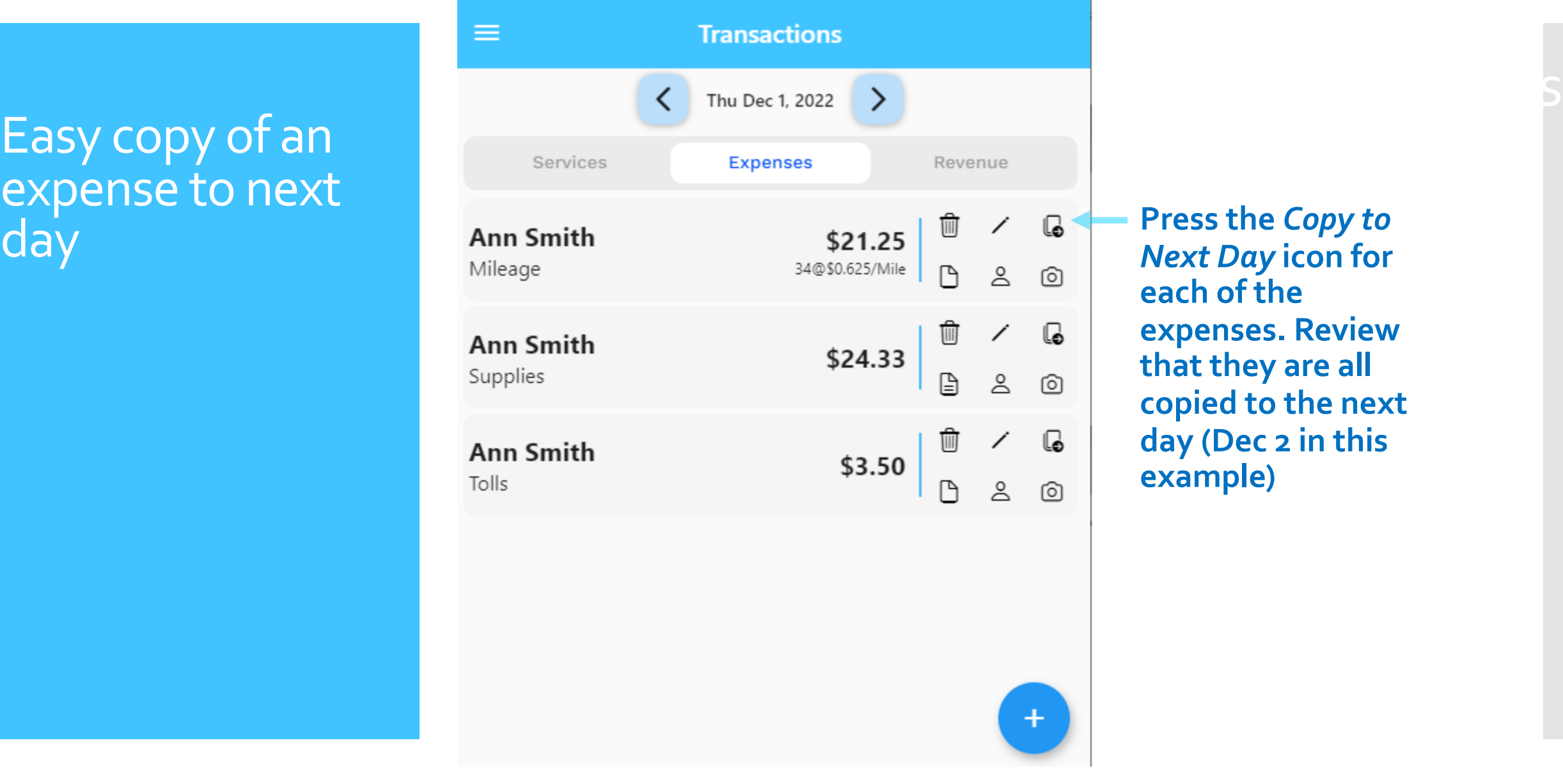

*Next Day* **icon for each of the expenses. Review that they are all copied to the next day (Dec 2 in this example)**

### Adding invoice receipts

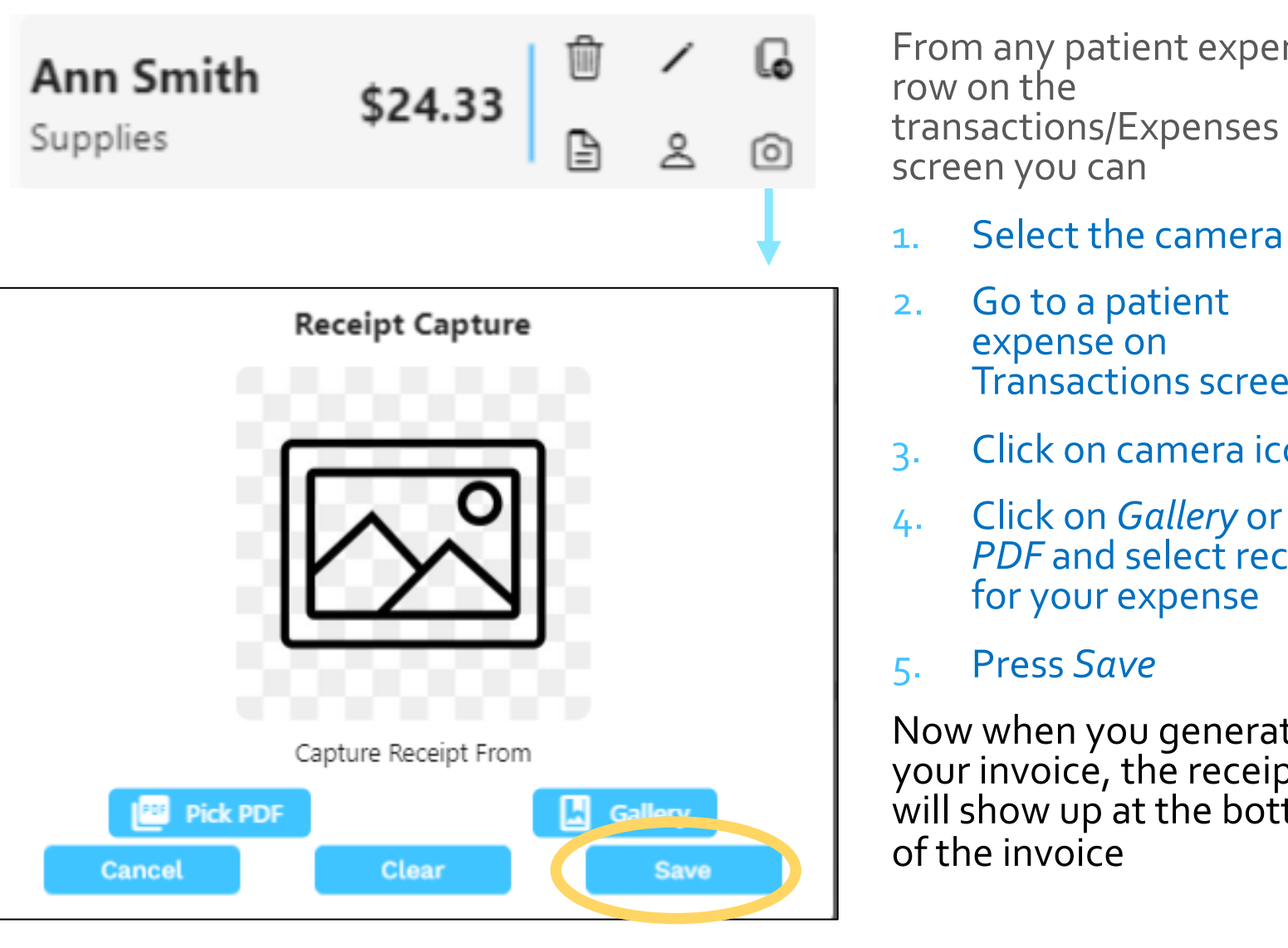

From any patient expense row on the screen you can

- 1. Select the camera icon
- 2. Go to a patient expense on Transactions screen
- 3. Click on camera icon
- 4. Click on *Gallery* or *Pick*  **PDF** and select receipt for your expense
- 5. Press *Save*

Now when you generate your invoice, the receipt will show up at the bottom of the invoice

## **CSNTrac**

### Adding service or expense types

SCENARIO: YOU NEED TO CHANGE A SERVICE OR EXPENSE RATE OR ADD A NEW SERVICE OR EXPENSE TYPE

#### Creating an Event

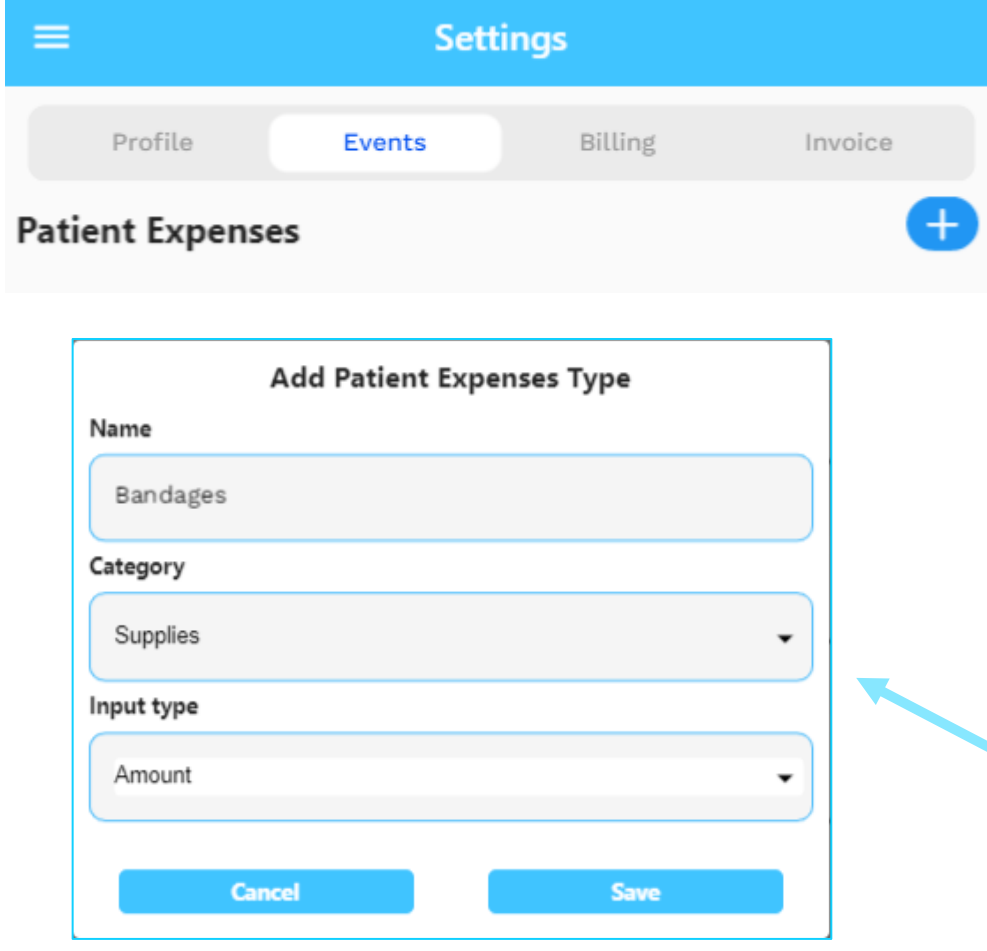

#### Go to Settings screen, Events Tab

- 1. Press the blue + button on the right of the event category you wish to add an event. Categories are: *Services, Revenue, Patient Expenses, and Business Expenses*
- 2. Enter information in the dialog. Input type is discussed on next slide.
- 3. Press *Save*

Creating an Event

#### Input types

**Input types**

**Fixed**: Rate=\$30 Could be used for treatments or daily care which is a fixed charge.

**Amount**: User enters an amount. This is used for most expenses such as rental car or taxi. No rate or per field is required for an amount input type.

**Per:** Mileage \$.50 per mile. Enter .50 in the rate field and the user will enter a number of miles. The system then multiplies the entry by rate to get the total charge.

**Timeframe**: A start and end time is required and the system calculates the # of hours then multiples the rate \* hours to get the total charge amount.

For timeframe, go to Settings/Invoice Format tab to set the number of minutes to round the time to and the minimum daily time.

### **CSNTrac** Tutorial

- 1. Getting Started
- 2. Patient Services and Expendity
- **3. Invoicing**
- 4. Payments and Patient
- 5. Financial Managemen

THE SCENARIO: IT'S WEEK AND WE NEED **INVOICES TO OUR PA** 

Videos are at: http://rayoflightsoft

#### Invoices Screen

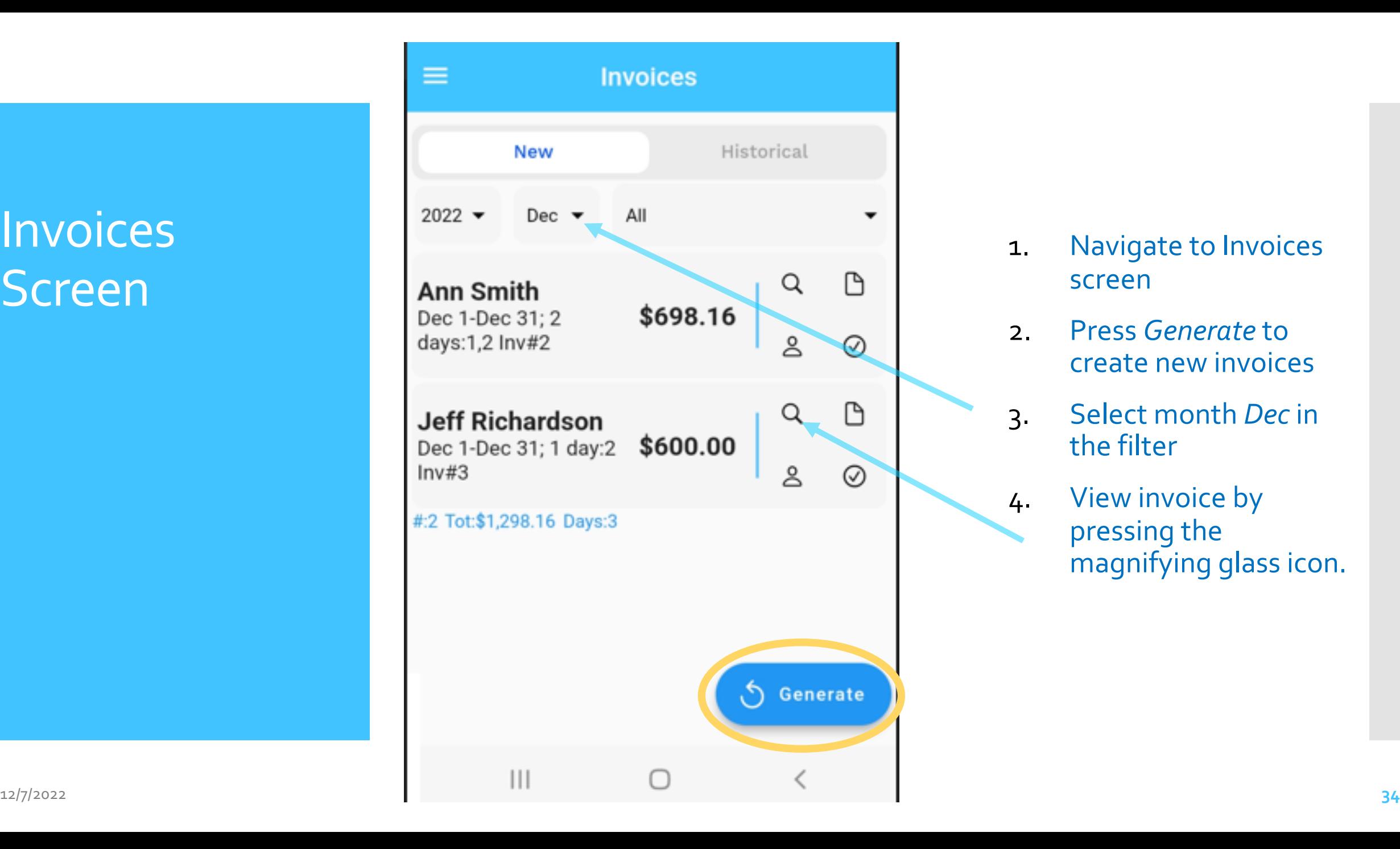

- 1. Navigate to Invoices screen
- 2. Press *Generate* to create new invoices
- 3. Select month *Dec* in the filter
- 4. View invoice by pressing the magnifying glass icon.

#### View Invoice

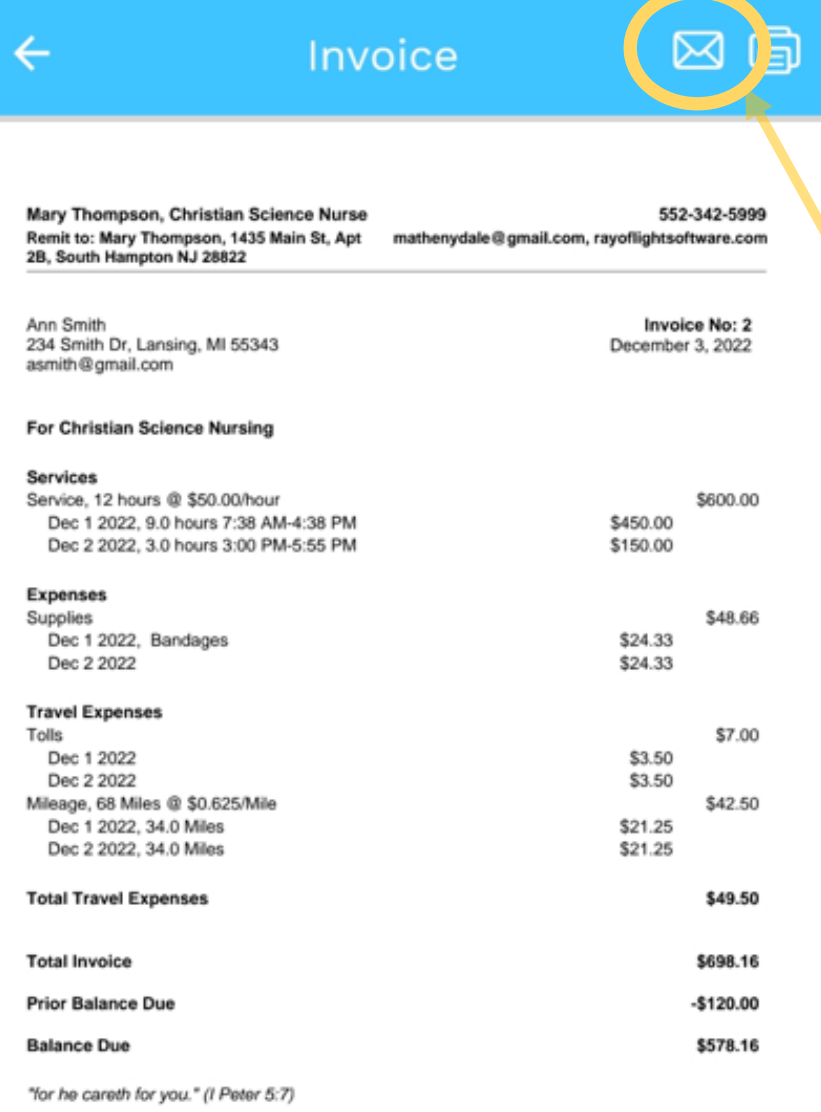

System automatically creates an invoice for billing period with all patient services, expenses and travel included. Format approved by NFCSN

1. Email Ann's invoice to yourself by pressing the envelope icon. Or, on the web, press the *Close* icon on the *invoice* screen.

\* On web version the report is downloaded as a PDF file which must be opened. On Android and iPhone versions a built -in viewer is provided which allows email of PDF file

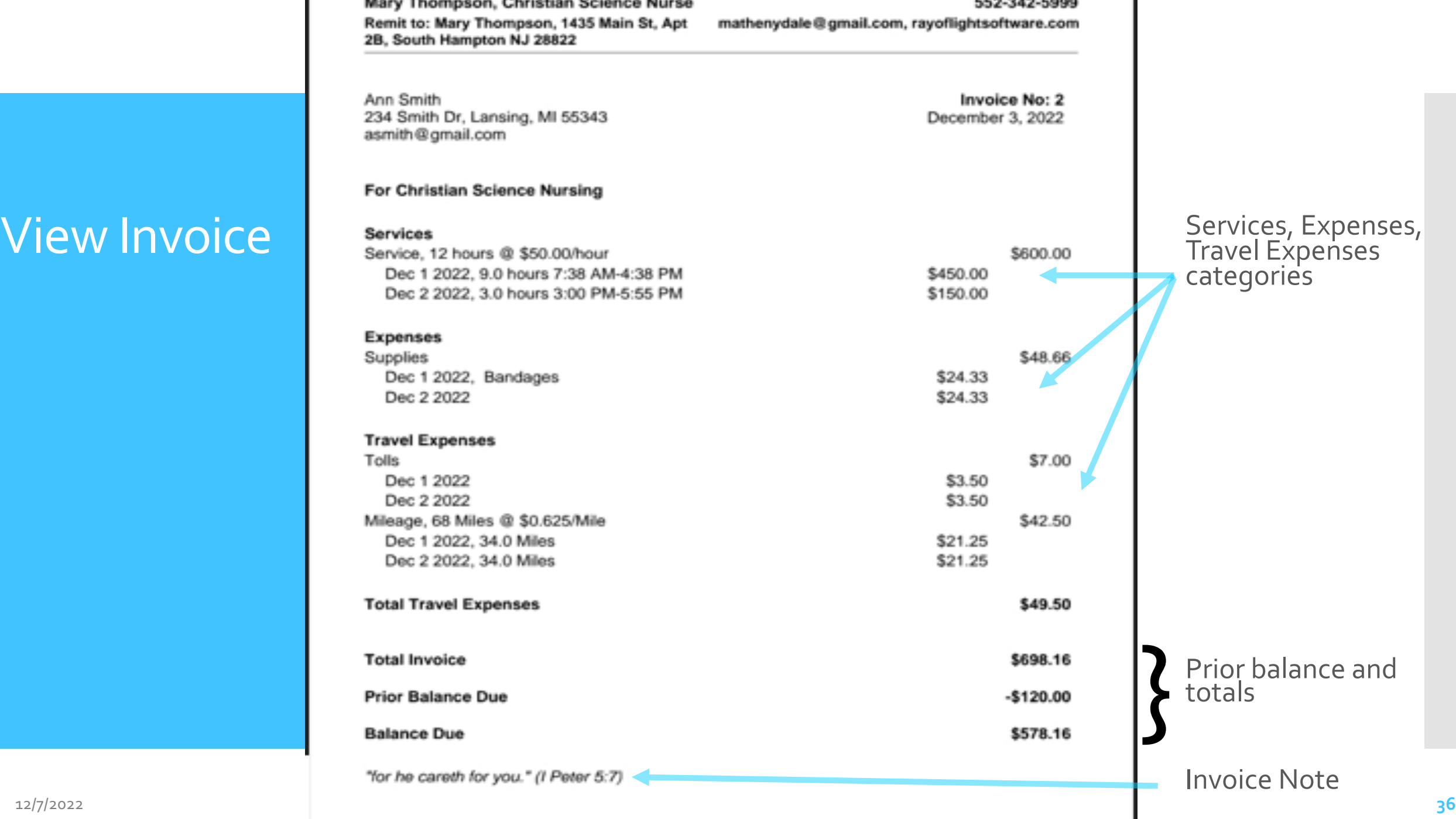

## **Invoices** Screen: Close

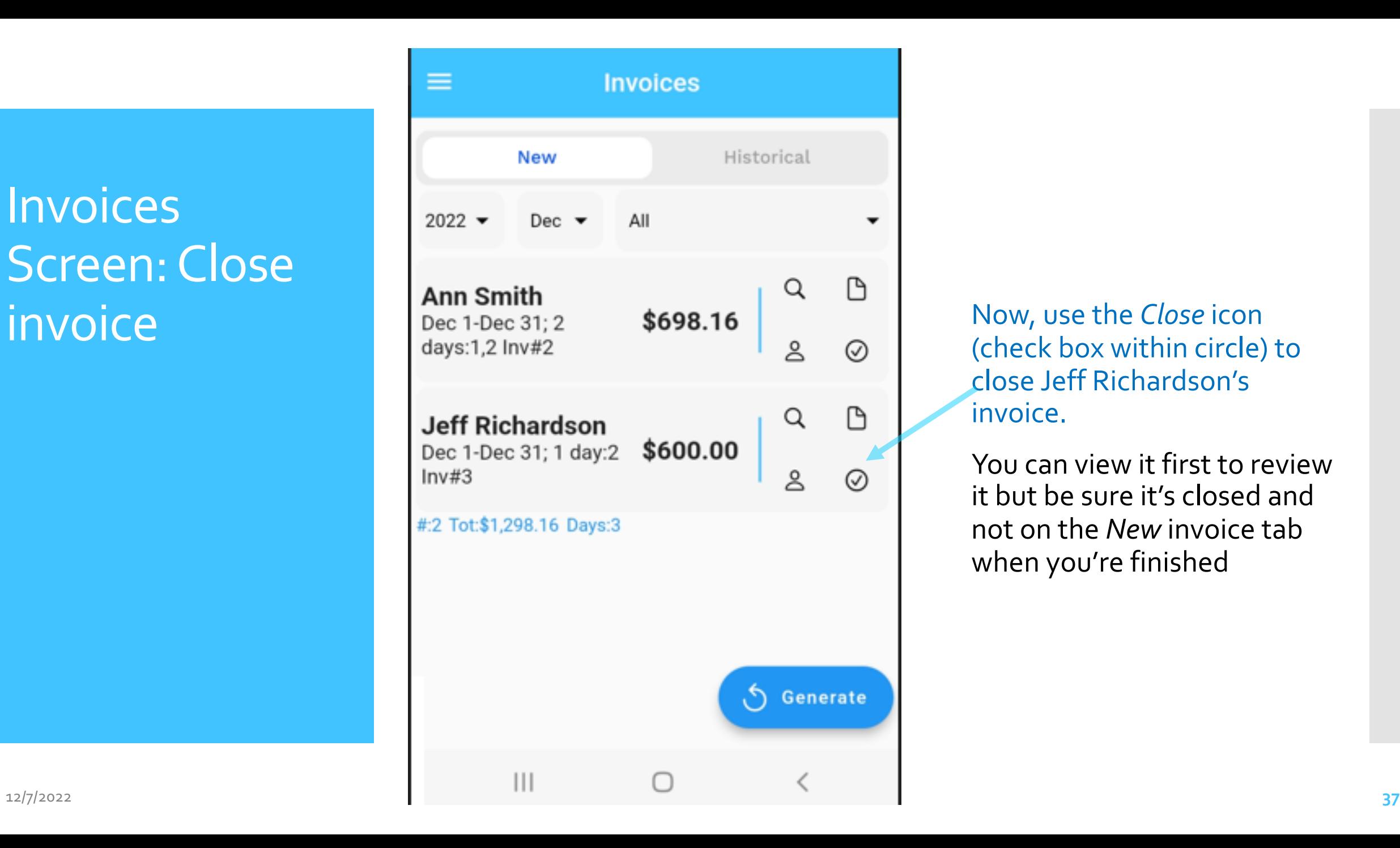

(check box within circle) to close Jeff Richardson's invoice.

You can view it first to review it but be sure it's closed and not on the *New* invoice tab when you're finished

**Historical** Invoice

#### Press the *Historical* tab

 Historical invoices are the ones you have emailed or closed with the close icon. Filters are on historical to view past invoices by month or patient

#### **Actions**

- Tap on Historical filter by date or patient
- Icon actions: View invoice, Note, Patient information, Re-open invoice

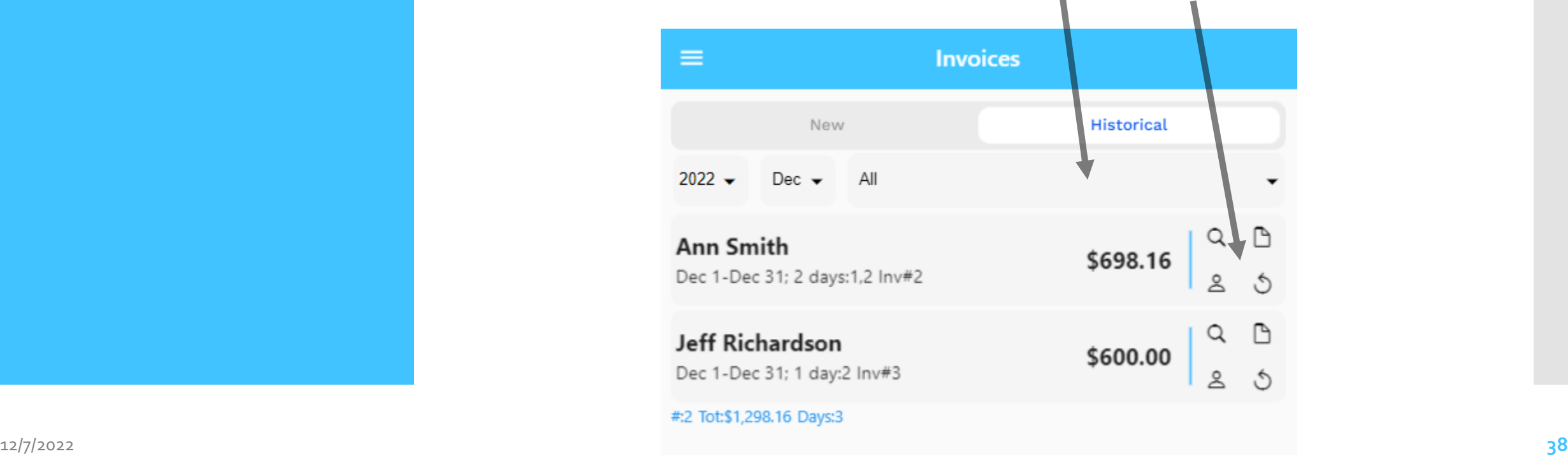

## **CSNTrac**

### Advanced Invoicing

- changing invoice format
- changing billing frequency
- adding notes
- adding a benevolence amount

SCENARIO: YOU WANT TO ADD NOTES TO YOUR INVOICE AND REDUCE ONE 5%; YOU ALSO NEED TO ADD A RECEIPT FOR THE EXPENSES

### Modifying invoice format

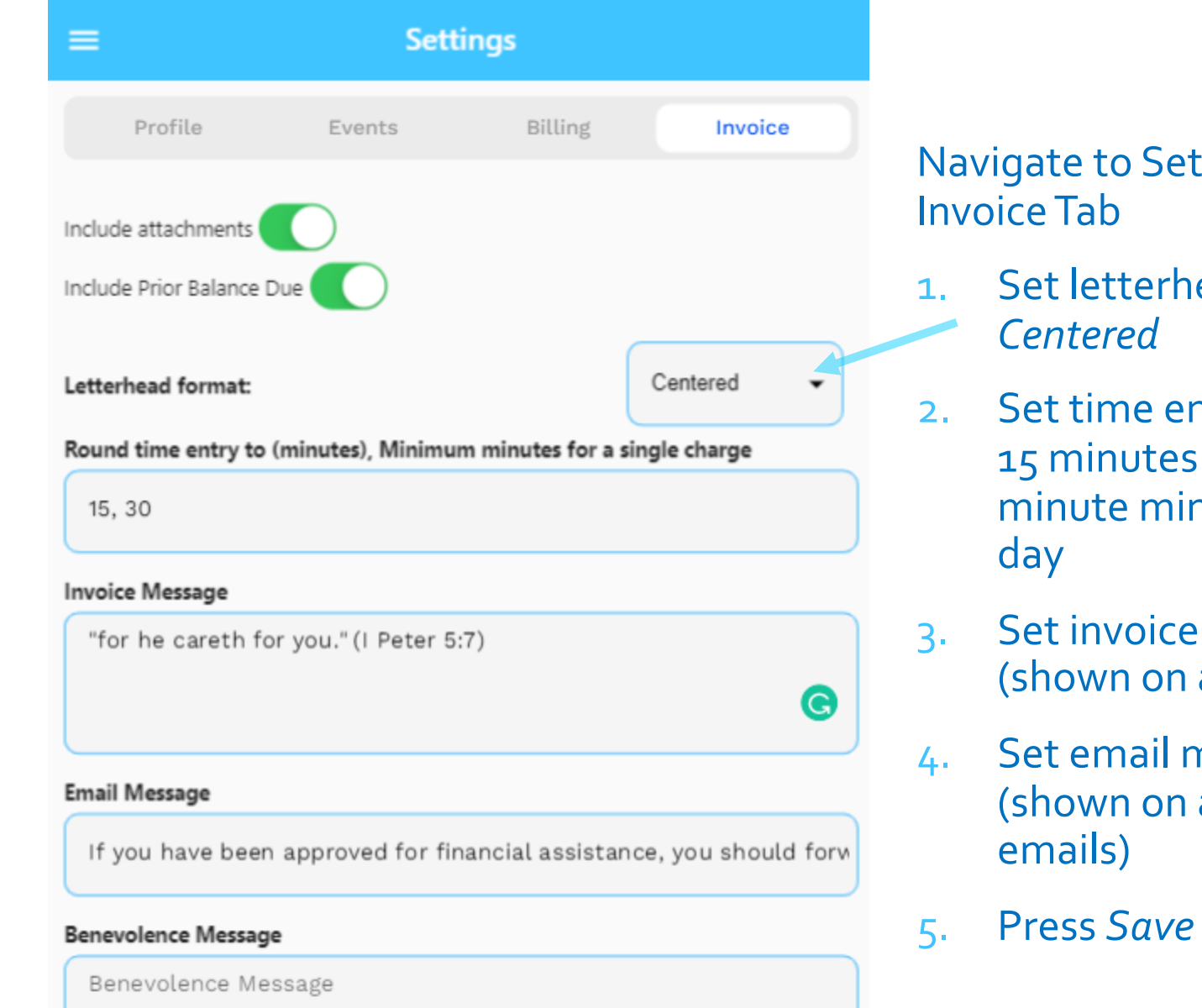

#### Navigate to Settings Scree, Invoice Tab

- 1. Set letterhead format to *Centered*
- 2. Set time entry rounding: 15 minutes with 30 minute minimum for a day
- 3. Set invoice message (shown on all invoices)
- 4. Set email message (shown on all invoice emails)
- 5. Press *Save*

#### Setting billing information

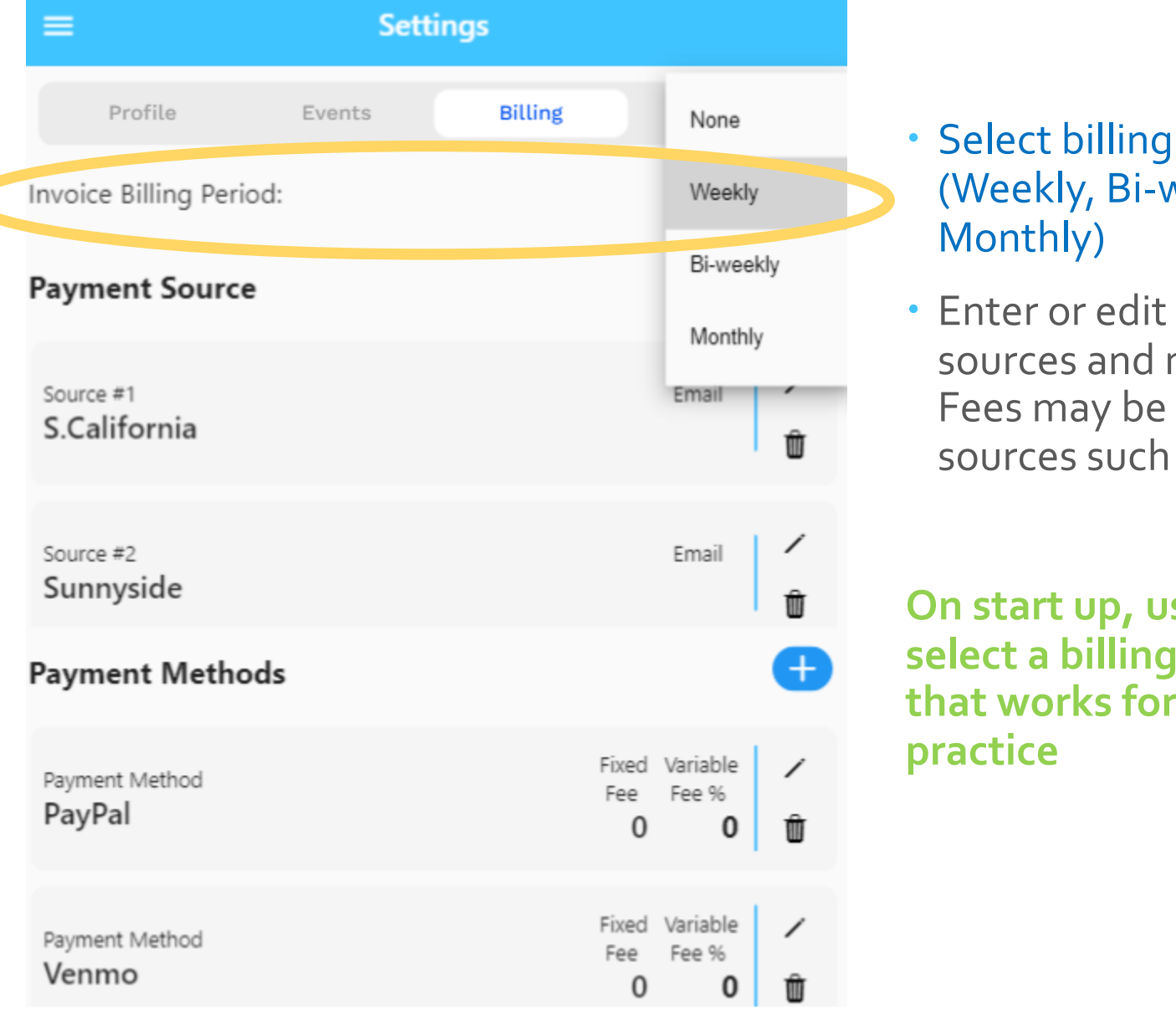

#### Select billing period (Weekly, Bi-weekly, or Monthly)

 Enter or edit payment sources and methods. Fees may be added for sources such as PayPal.

**On start up, user should select a billing period that works for their practice**

Invoices Screen: Icons on each invoice

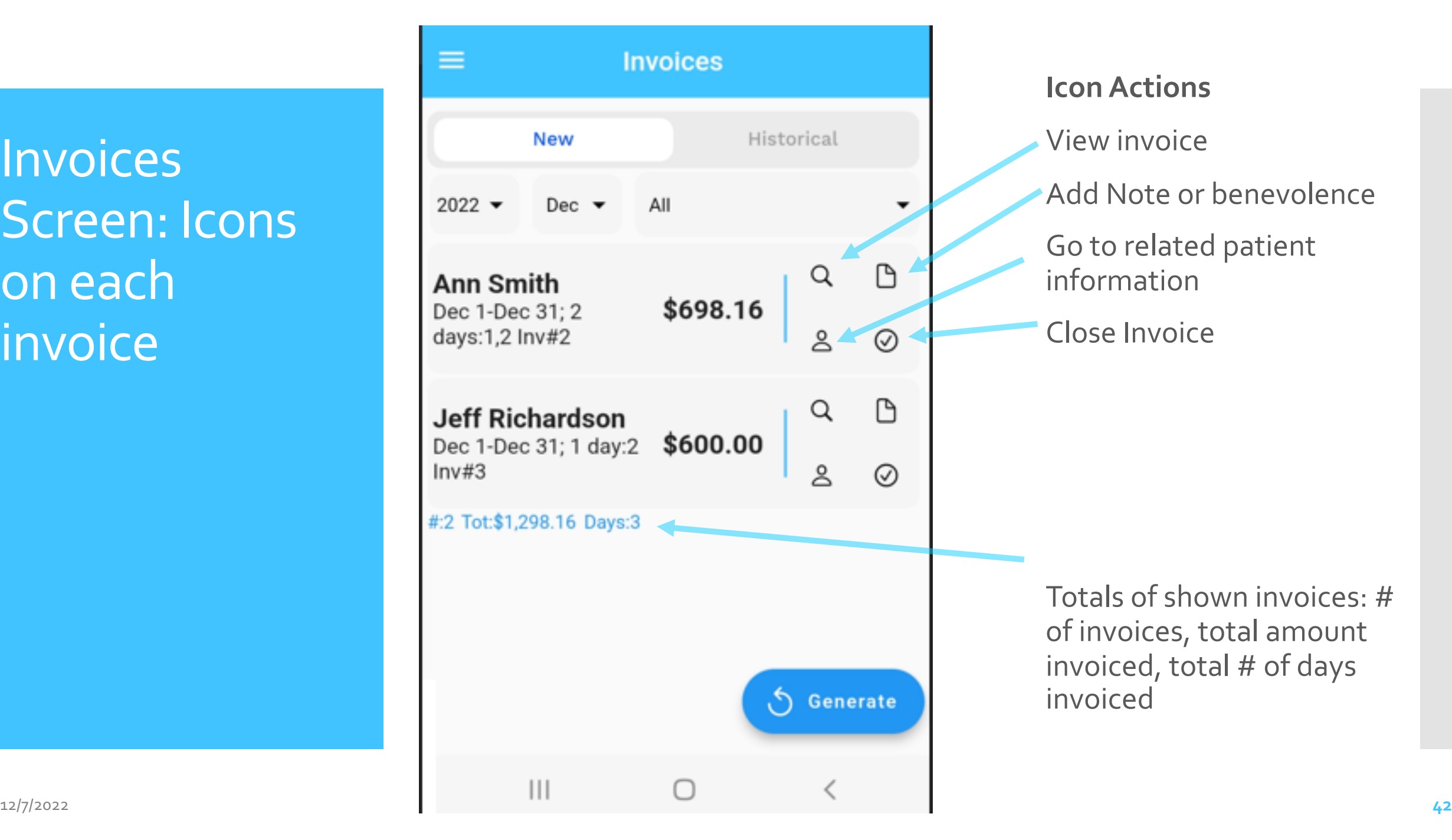

Adding a note or a benevolence amount (or %) to a specific invoice

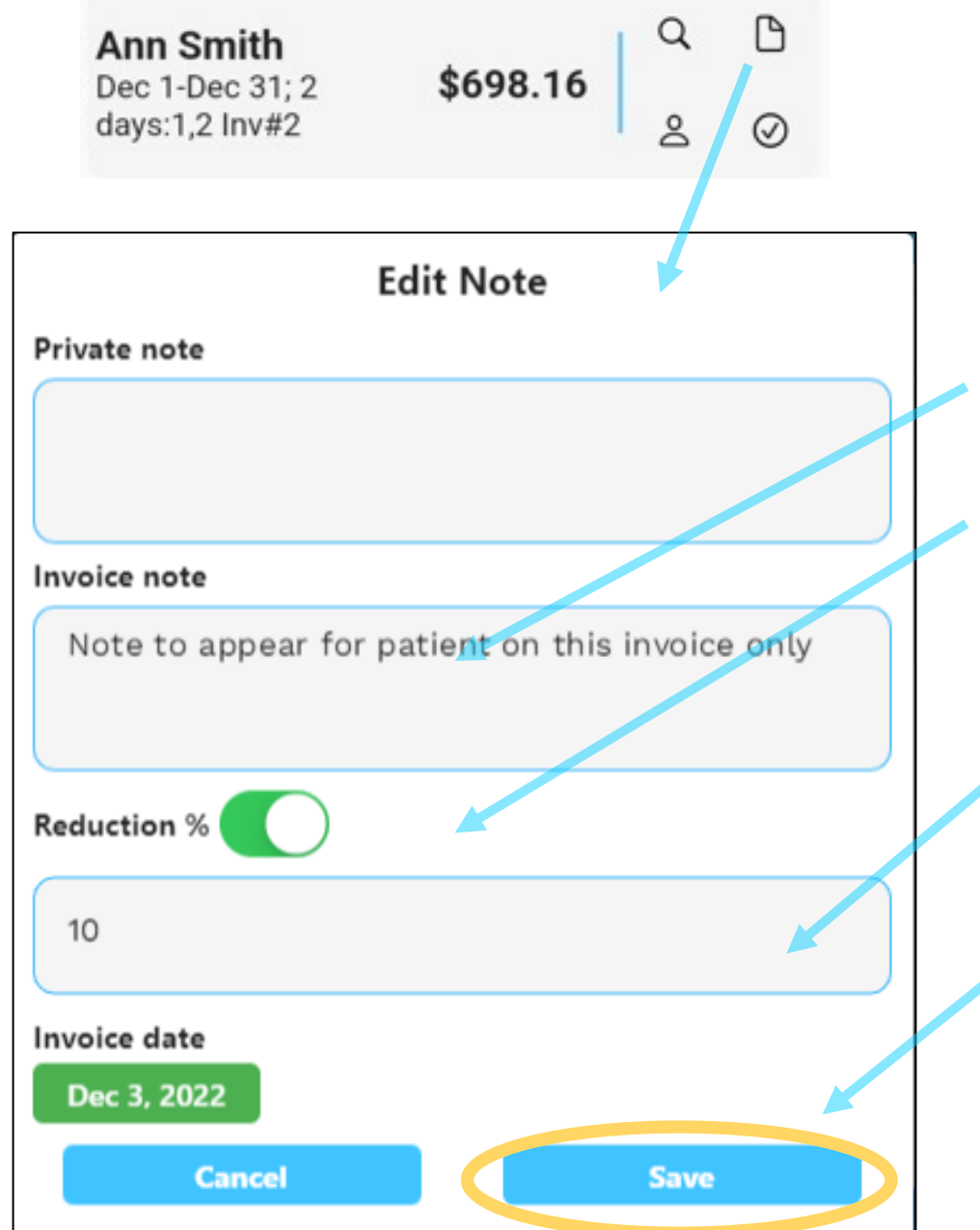

 $\mathsf{S} \setminus \mathsf{S}$  From any invoice row on the invoices new or historical screens you can:

- 1. Select the note icon.
- 2. Set invoice note
- 3. Set benevolence % (slider is ON) or \$ amount (slider is OFF)
- 4. Fill in benevolence % amount or \$ amount that will be deducted from the invoice (10%)

5. Press *Save*

### **CSNTrac** Tutorial

- 1. Getting Started
- 2. Patient Services and Expendity
- 3. Invoici[ng](http://rayoflightsoftware.com/videos.html)
- **4. Payments and Patient State**
- 5. Financial Managemen

#### **SCENARIO: YOU RECI** PAYMENTS FROM PAT AND NFCSN

Videos are at: http://rayoflightsoftwa

## **CSNTrac**

### 4. Payments and Patient Statement

### Revenue Entry

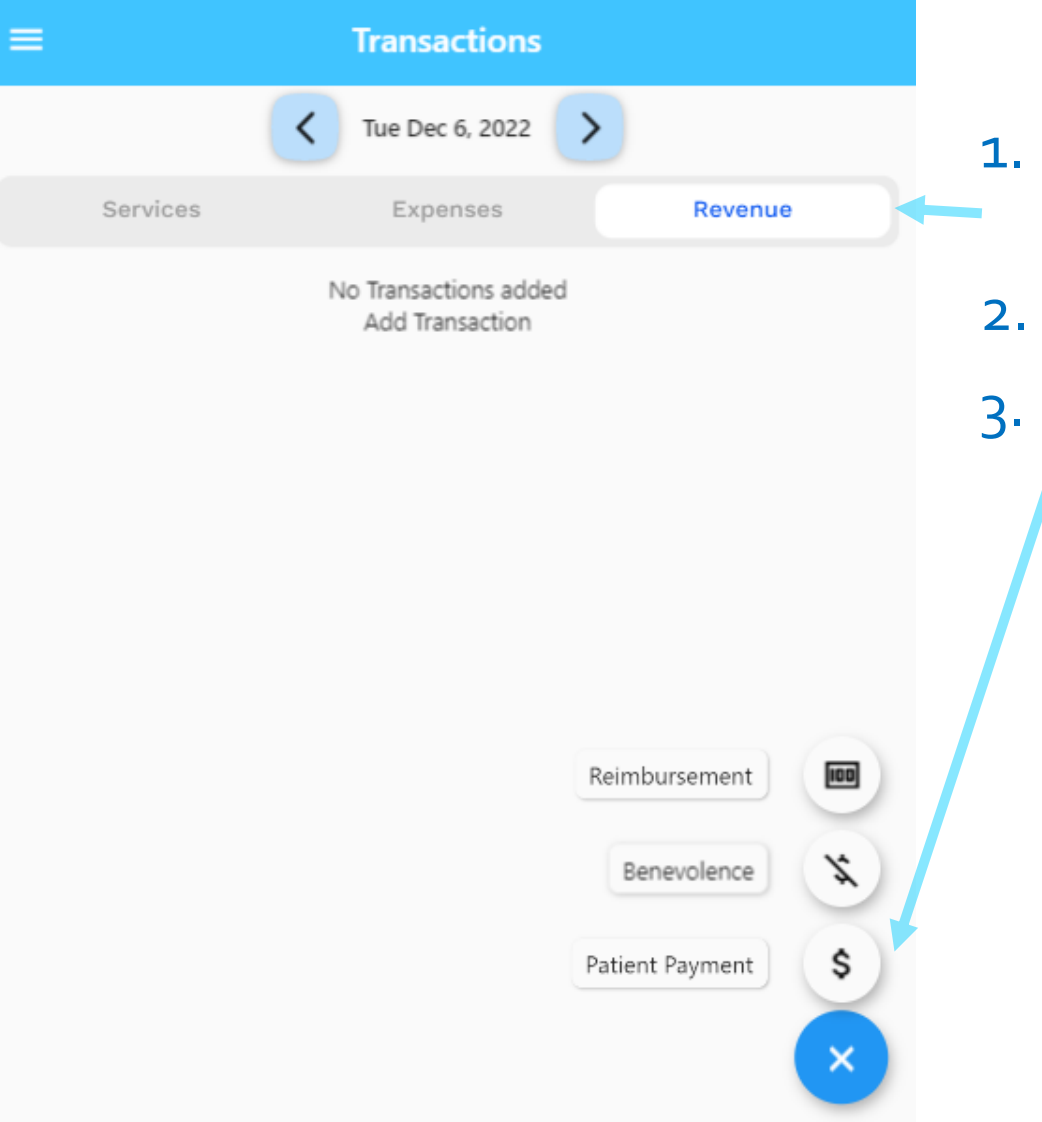

- 1. Go to *Transactions*, *Revenue* tab
- 2. Click blue + icon
- 3. Select *Patient Payment* to enter patient check sent to you

#### Patient Payment **Entry**

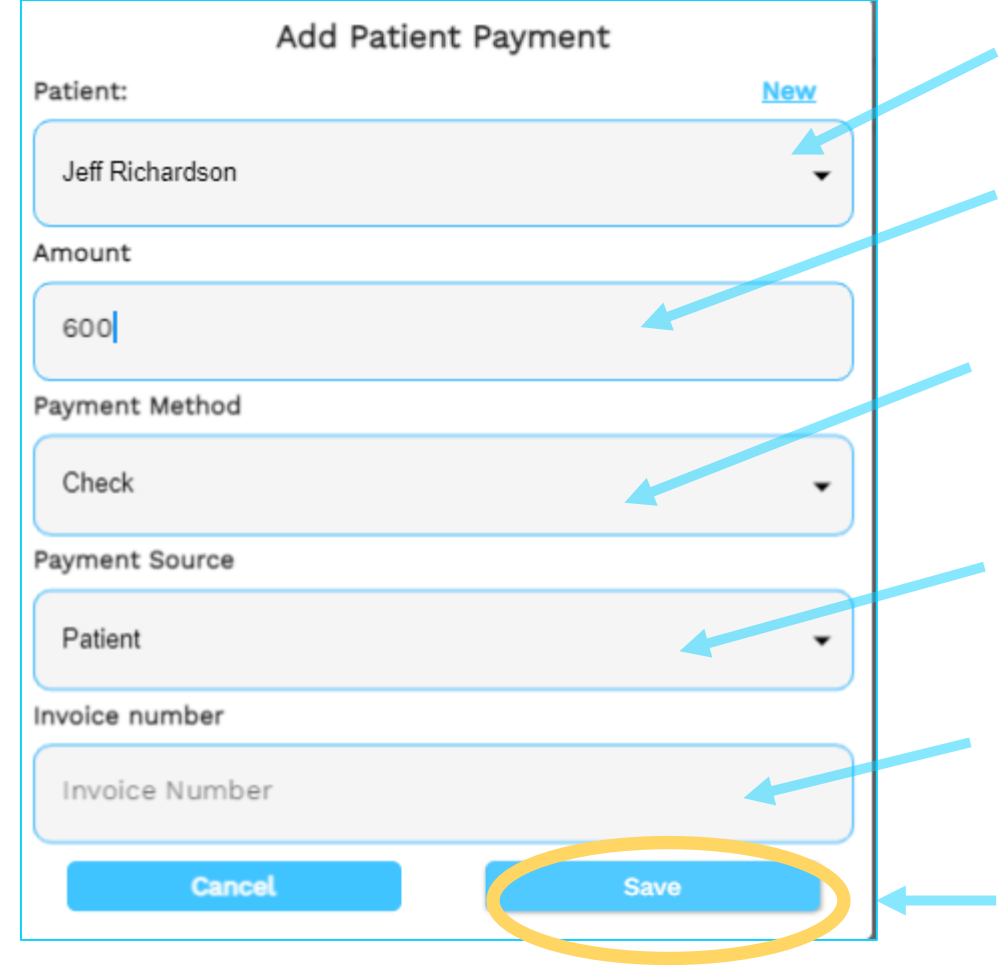

- 1. Select patient
- 2. Enter payment amount
- 3. Enter method such as Check, PayPal, Direct Deposit
- 4. Enter source: Patient, NFCSN, Branch Church, etc.
- 5. Enter invoice number if you have it. This will track the payment directly to that invoice.

```
6. Tap Save
```
#### View Patient Payment Entry

*These payments will be used in Patient Statements to track payment of invoices and revenue in your Financial Report*

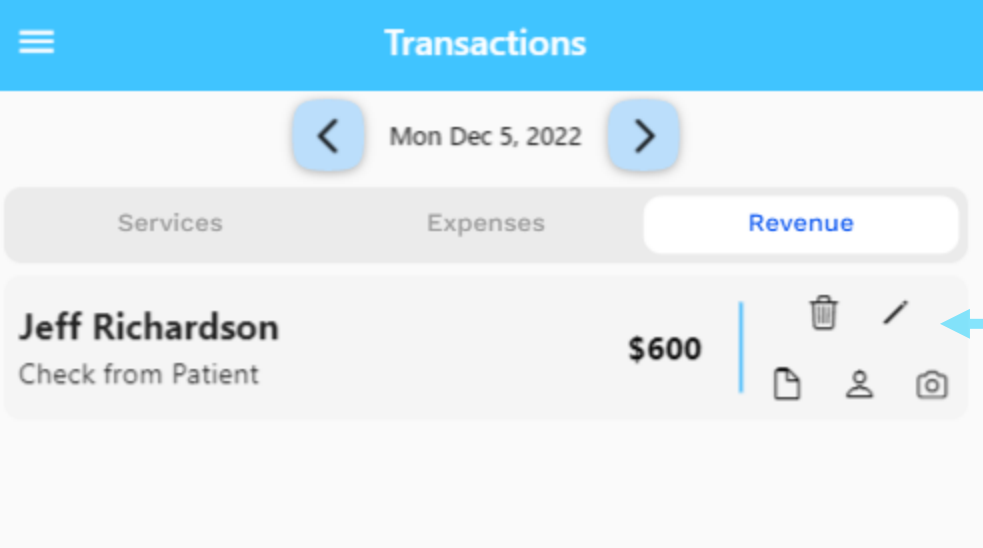

## Actions

Delete, edit, note, patient information, check image capture

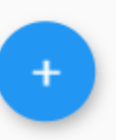

#### **NFCSN** Payment **Entry**

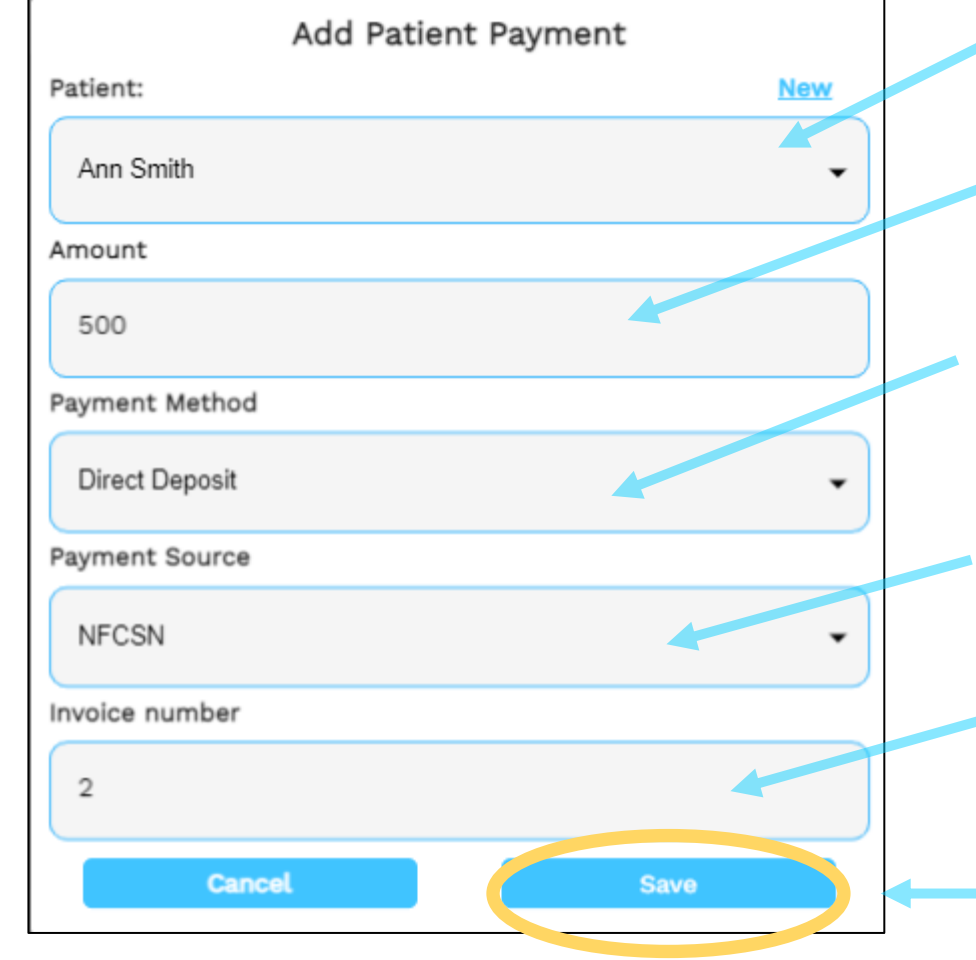

- 1. Select patient
- 2. Enter payment amount
	- 3. Enter method *Direct Deposit*
	- 4. Enter source: *NFCSN*
	- 5. Enter invoice number 2 (or whatever was generated in your app for Ann Dec invoice)
- 6. Tap *Save*

#### **NFCSN** Payment Entry

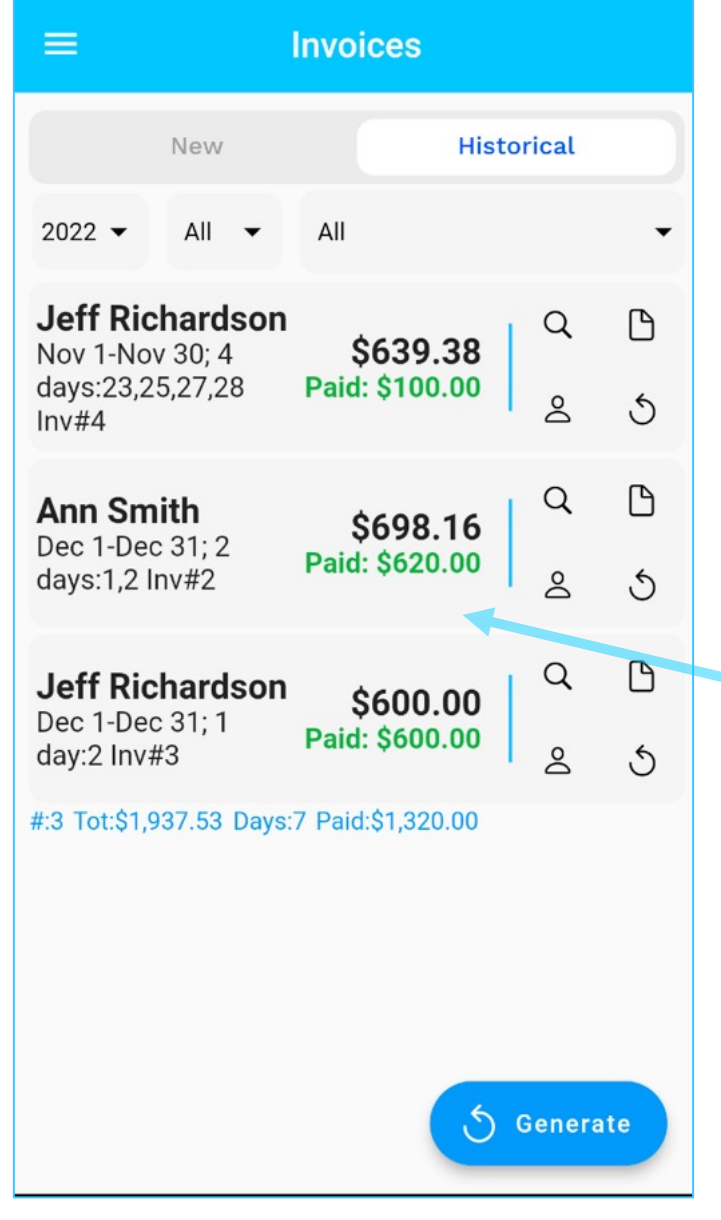

When a payment is made the systems allocates the payment to:

- a) Specified invoice # and then
- b) past invoices starting with the oldest unpaid invoice and working forward in time.

Historical invoices will show the amount paid as in the picture to the left.

When allocated patient expenses are paid first, then service revenue, then travel time.

## **CSNTrac**

### Patient Contacts and Information

SCENARIO: YOU NEED TO RECORD INFORMATION AND CONTACTS FOR A PATIENT

#### Patient **Information Screen**

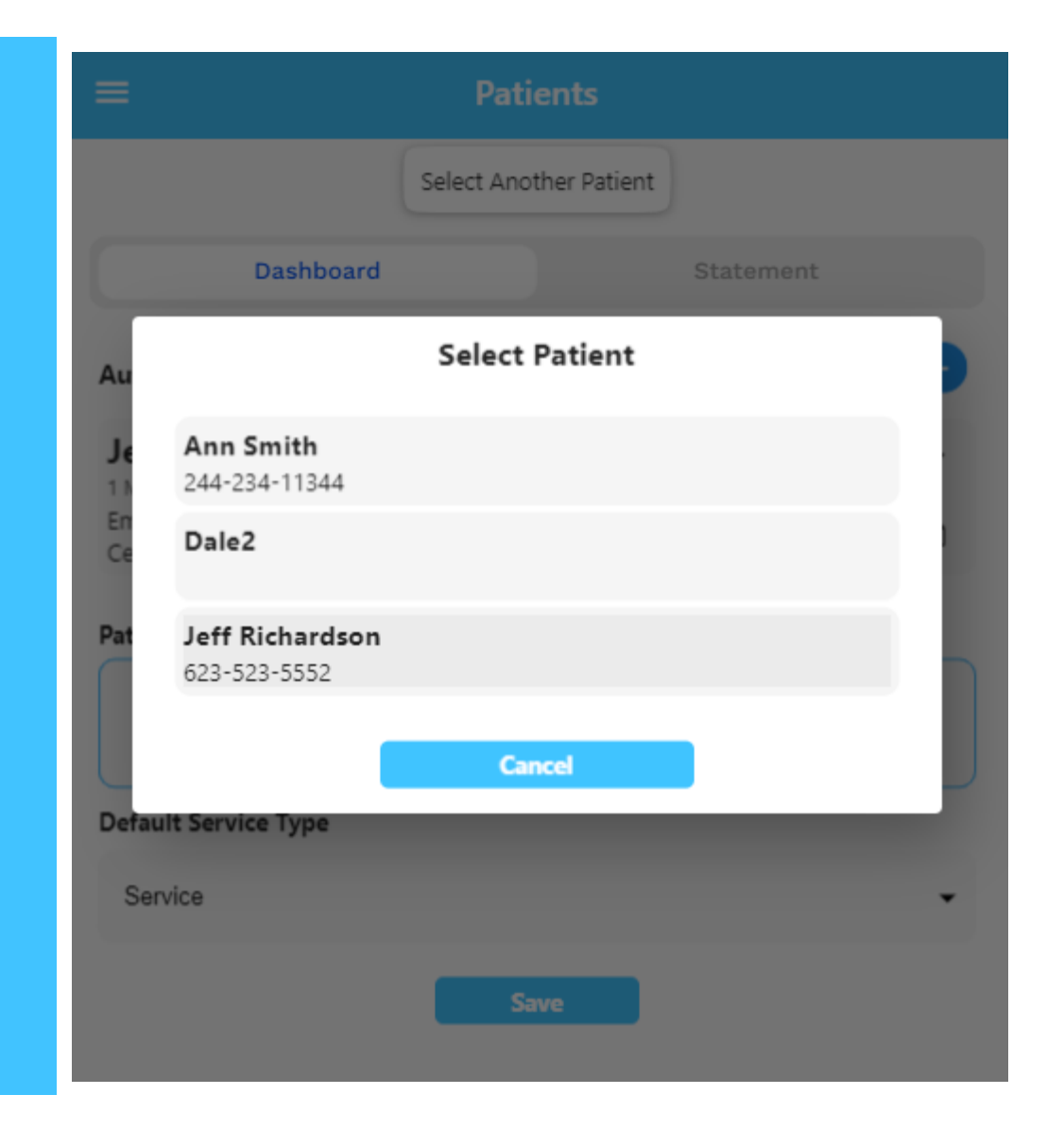

- 1. Tap the top left 3 -bar icon and select "Patients" from the drop -down menu
- 2. Tap "Select Another Patient" and select Jeff Richardson

#### Patient Information

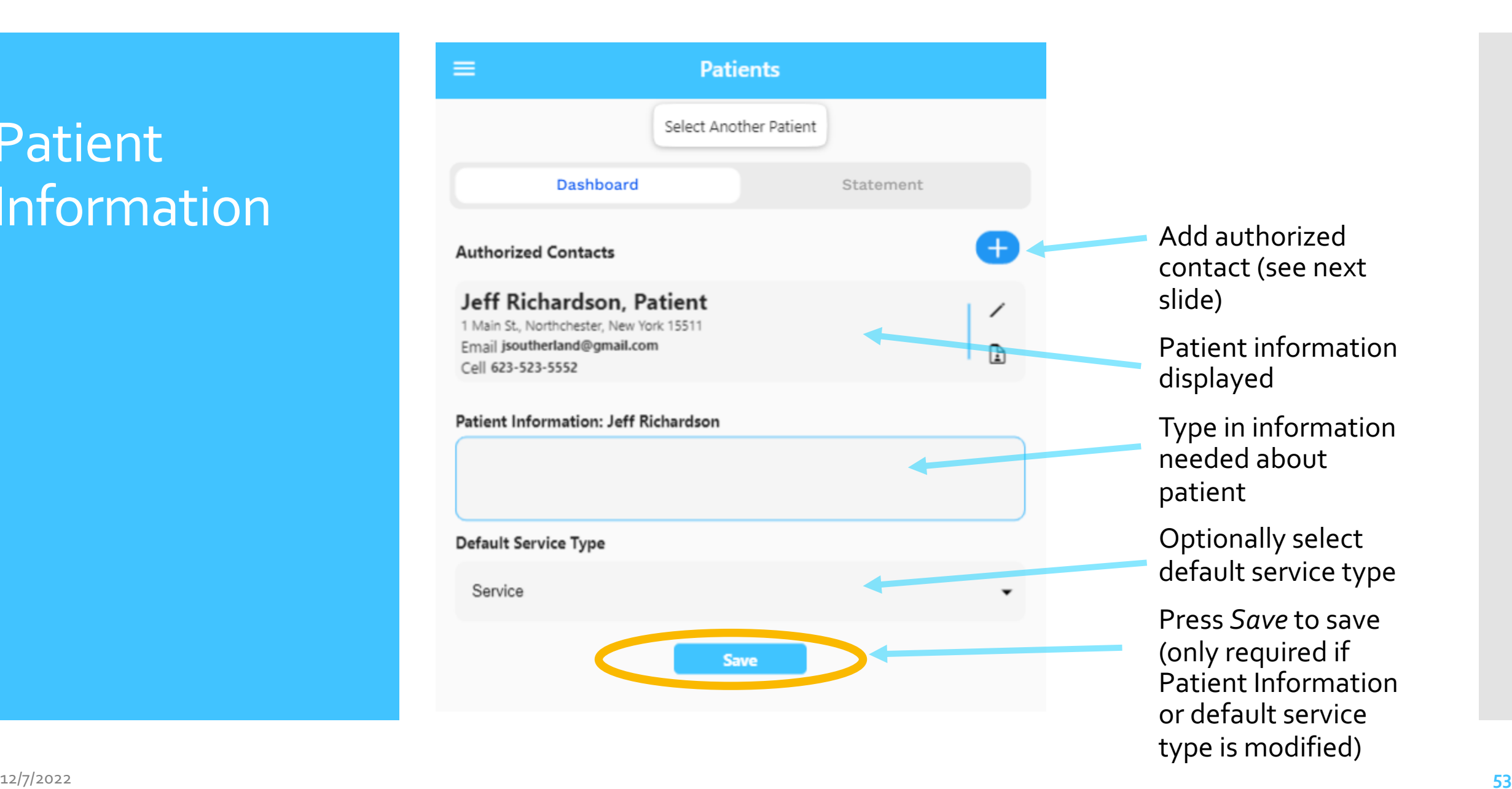

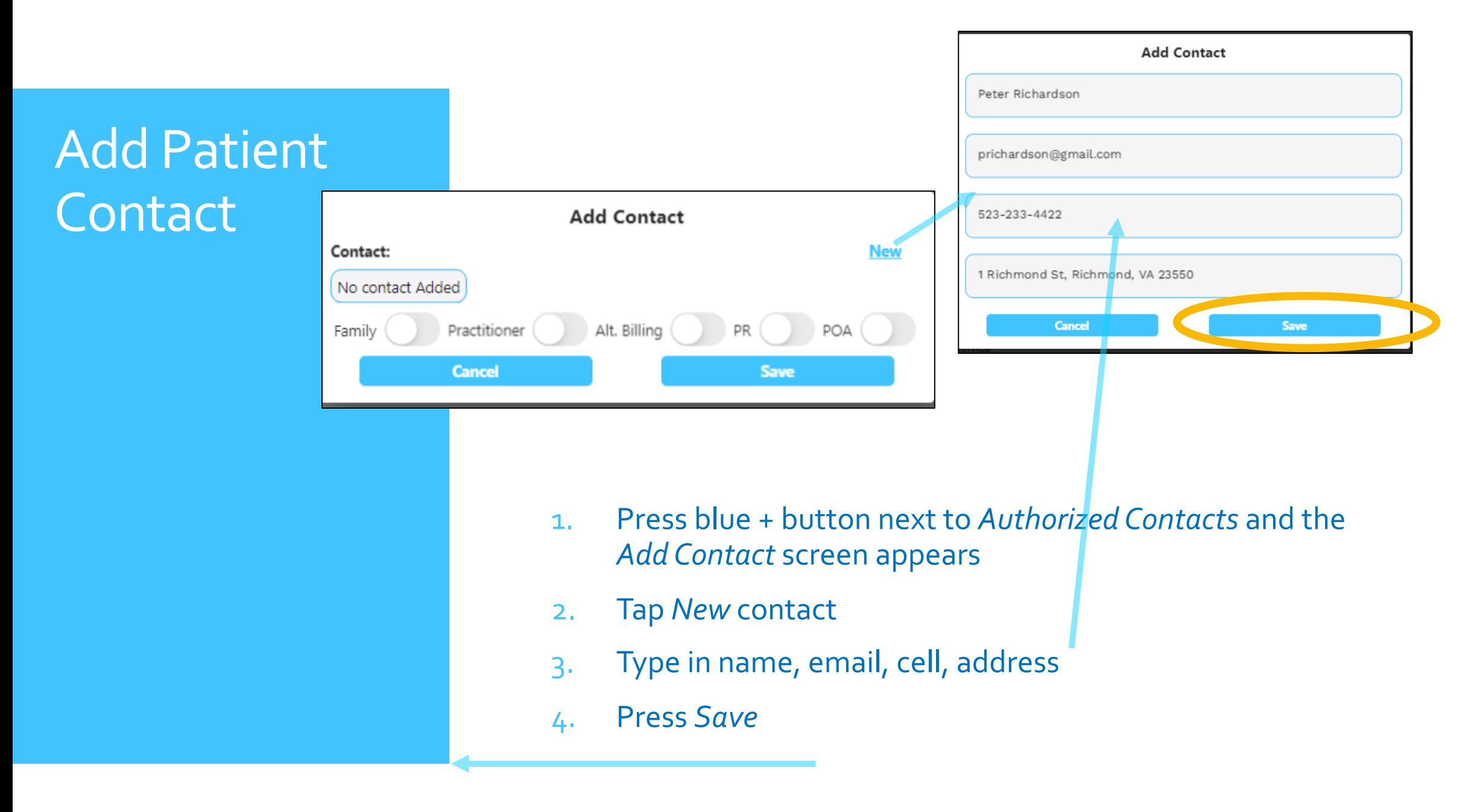

#### Add Patient **Contact**

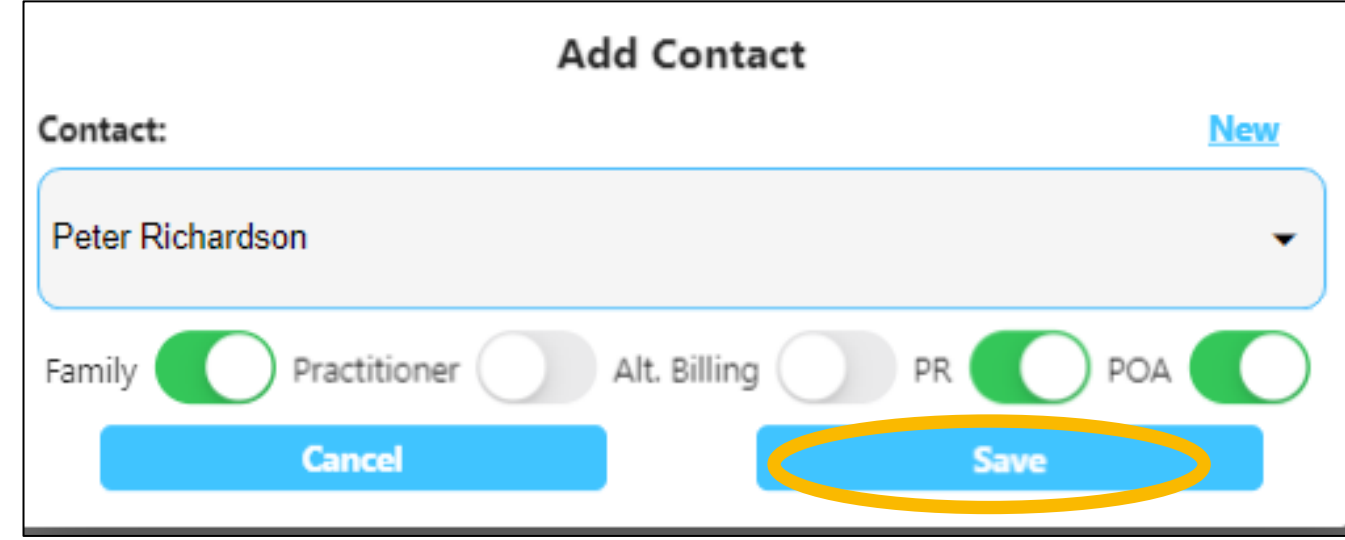

- 1. Back in the *Add Contact* dialog select Peter Richardson from the selection list under *Contact*
- 2. Select roles: Family, PR, POA for Peter
- 3. Press *Save* and contact appears on contact list

Patient with new contact added

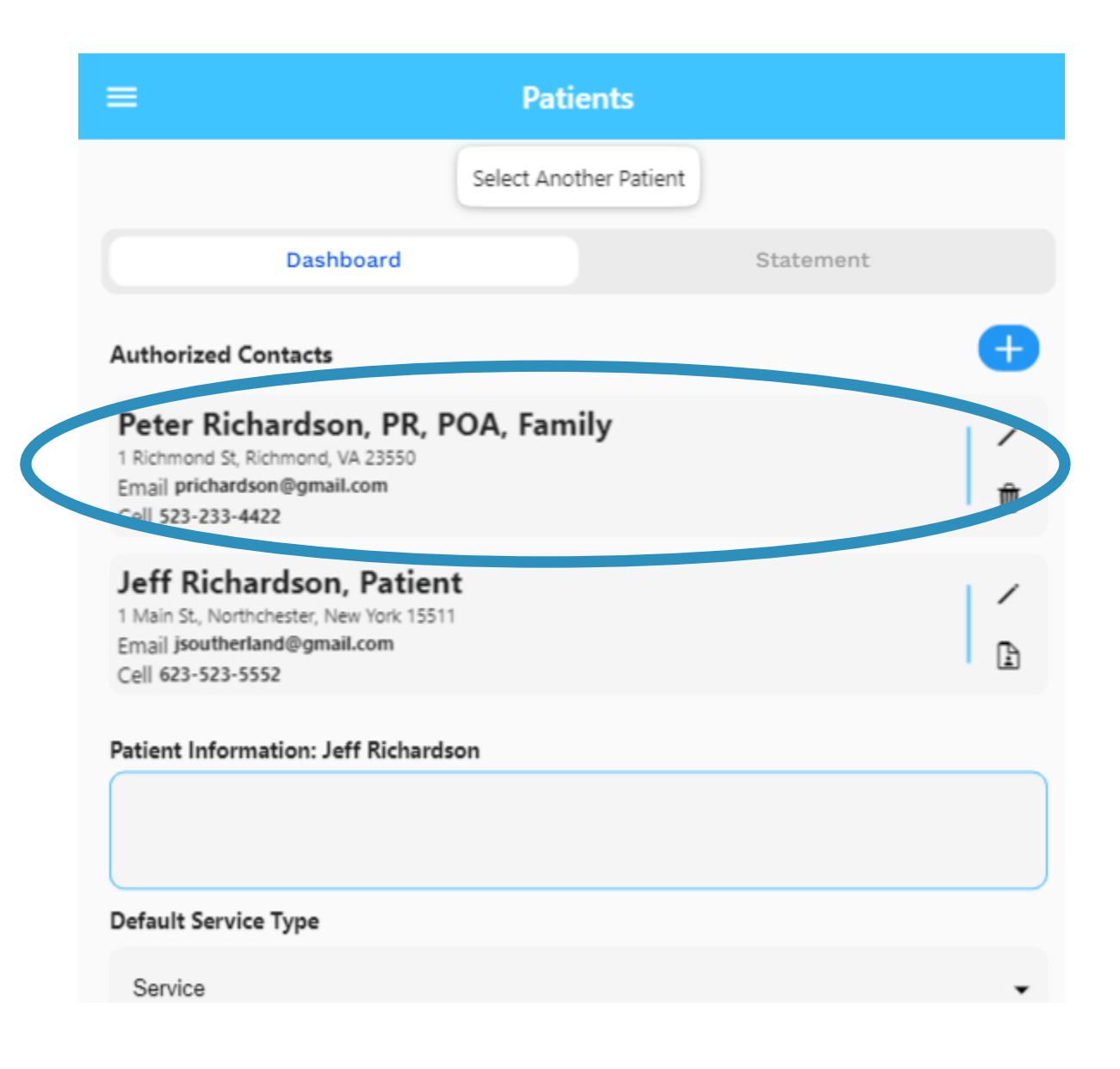

## **CSNTrac**

#### Patient Statement

SCENARIO: YOU NEED TO REVIEW A PATIENT'S PAYMENT **HISTORY** 

#### Patient **Statement**

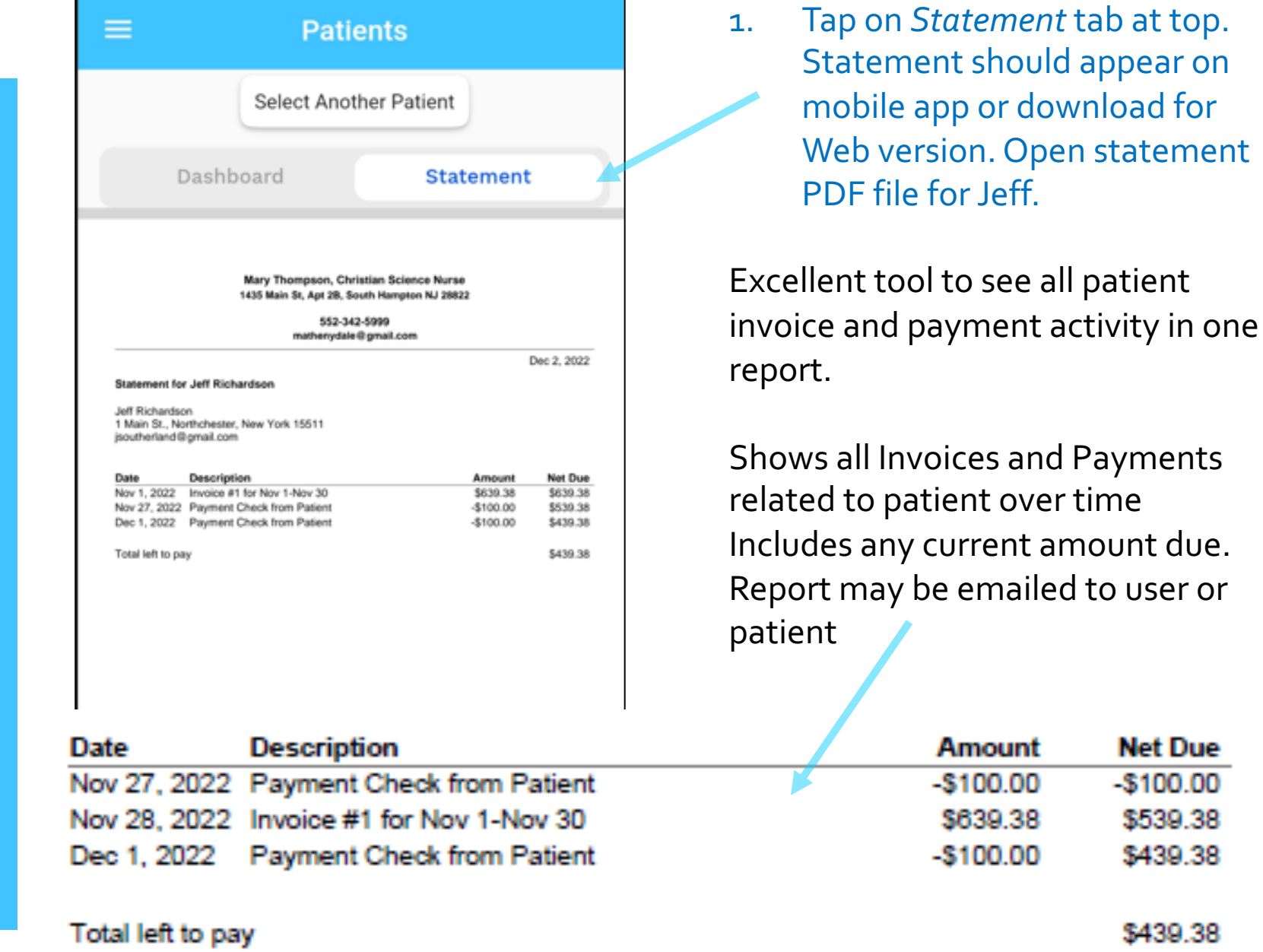

**Net Due**  $-$100.00$ \$539.38 \$439.38

\$439.38

### **CSNTrac** Tutorial

- 1. Getting Started
- 2. Patient Services and Expendity
- 3. Invoici[ng](http://rayoflightsoftware.com/videos.html)
- 4. Payments and Patient
- **5. Financial Management**

SCENARIO: IT'S THE END OF WANT TO SEE YOUR INCOM NET PROFIT (INCOME) YEAR

Videos are at: http://rayoflightsoftware

## **CSNTrac**

#### Business Expenses and Reimbursements

SCENARIO: YOU HAVE UTILITY AND *JOURNAL* EXPENSES AS WELL AS REIMBURSEMENTS FOR TRAVEL TO A CONFERENCE.

LET'S RECORD THOSE TRANSACTIONS SO OUR FINANCIAL STATE CAN BE ACCURATELY RECORDED

#### Financial Management

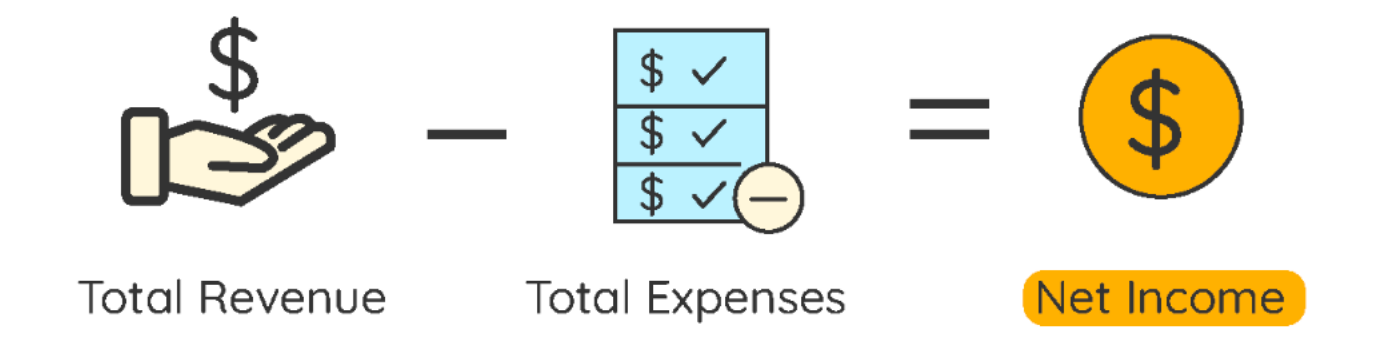

Financial Management involves recording all of your business expenses and then running a financial report at both monthly and year-to-date timeframes looking for:

- Adequate revenue generation
- Business expenses in-line with 'budget' or expectations
- Total net income (revenue minus expenses).

Net income is your salary and you need to monitor that it is in line with expectations. If not, you can look at ways to reduce expenses or increase revenue.

#### **Business** Expense Entry

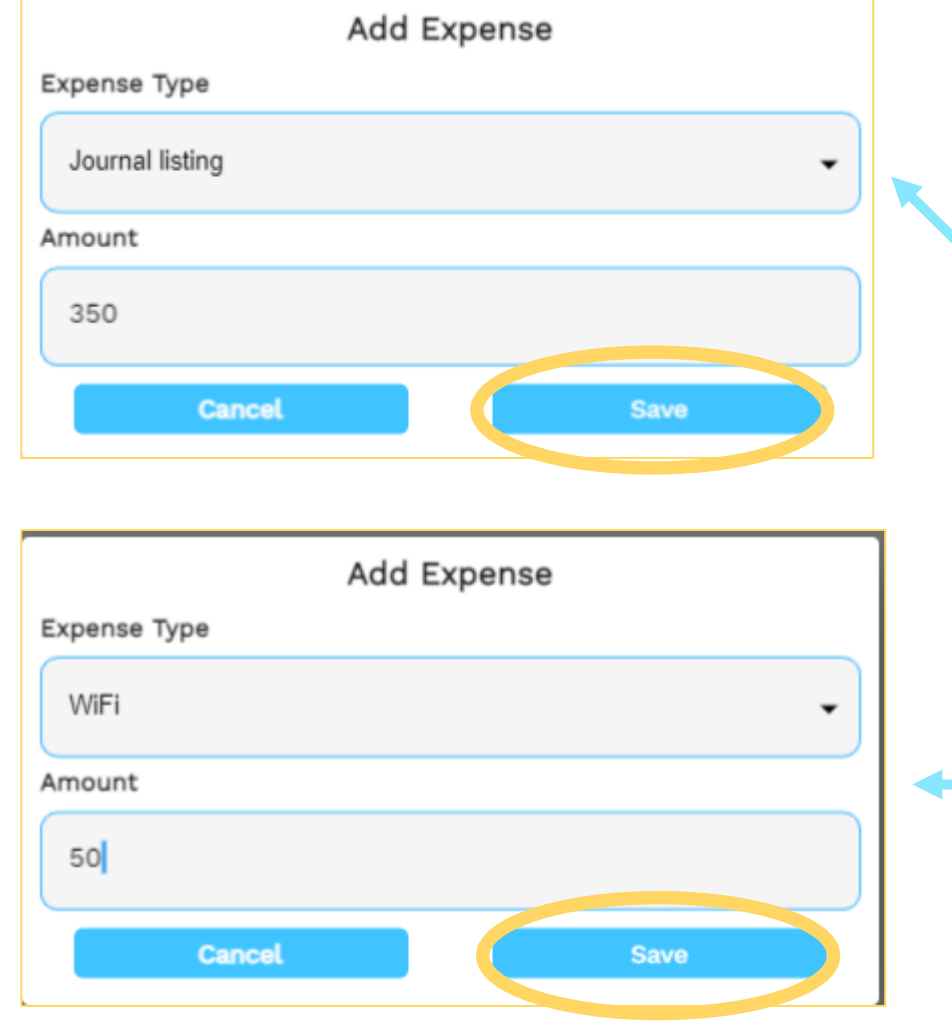

- 1. From the *Tranasctions/Expenses* tab, Click blue + icon
- 2. Select *Business expense* to include expense in financial report
- 3. Select the expense type *Journal Listing*, fill<br>in the amount 350, and press Save
- 4. Create another Business Expense and select 'Wifi' and put<br>\$50 for the amount
- 5. Press *Save*

#### Reference: Business Expense Types

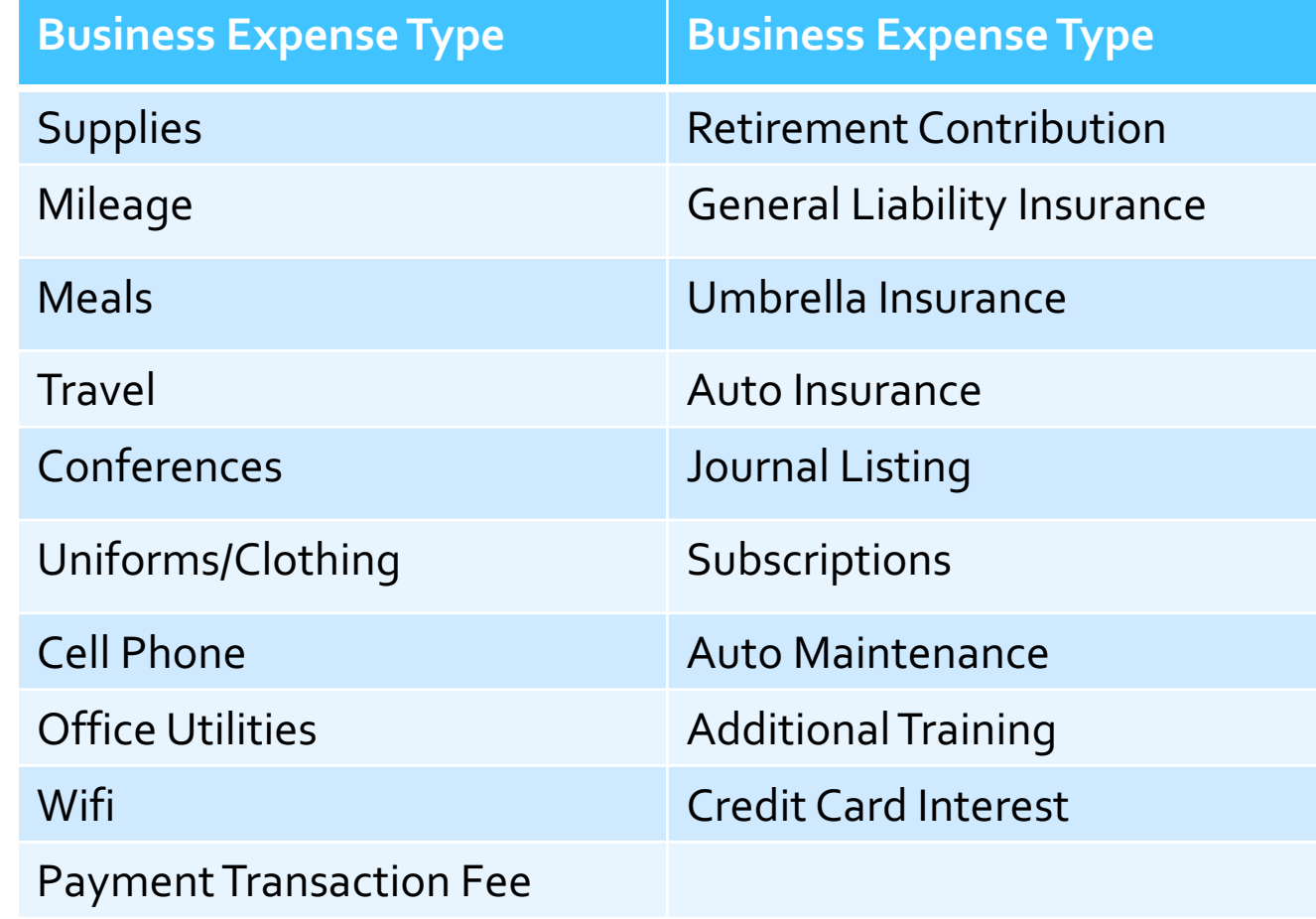

#### **Business** Expense Entry

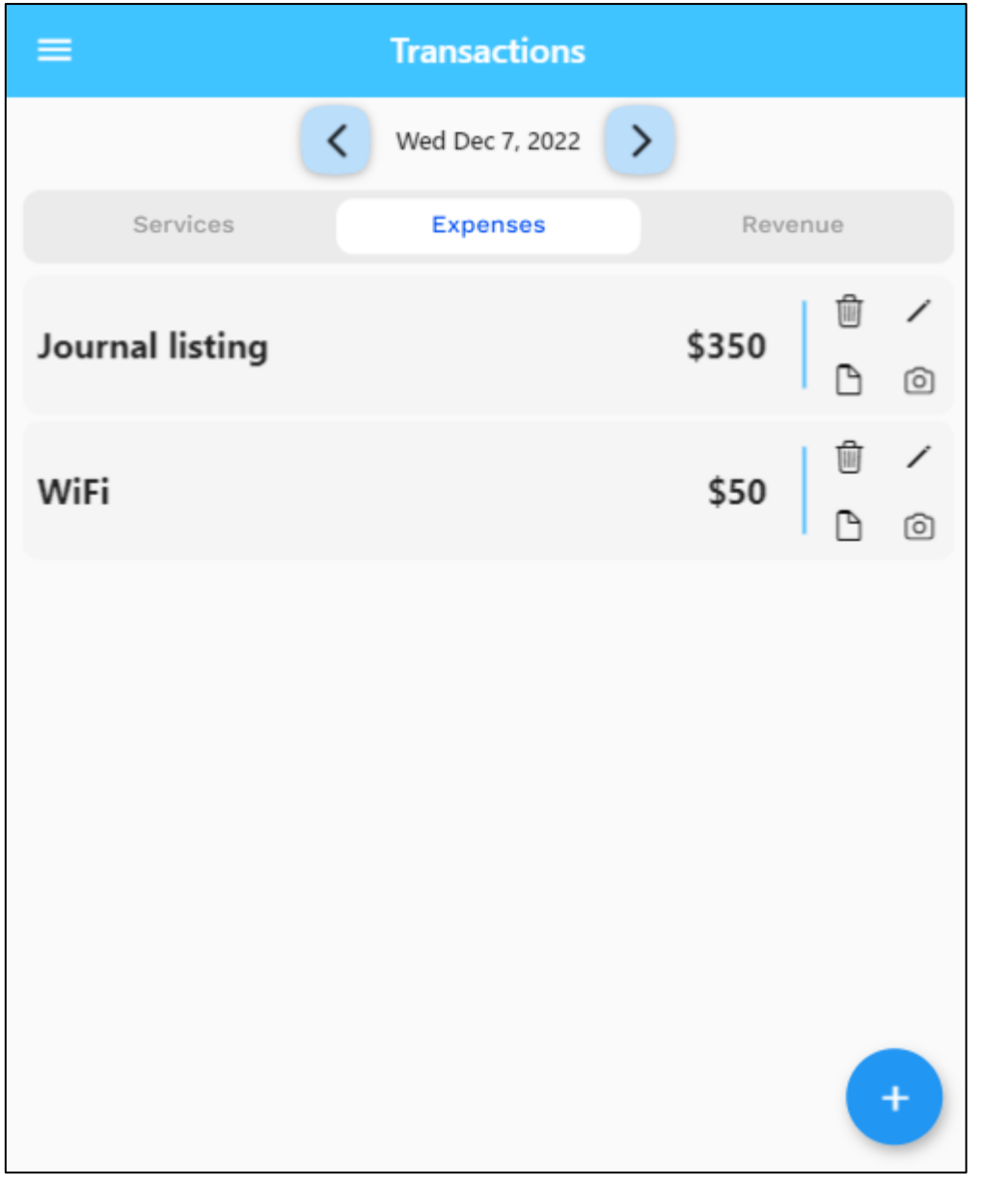

Final appearance after entry of two business expenses

# Reimbursements

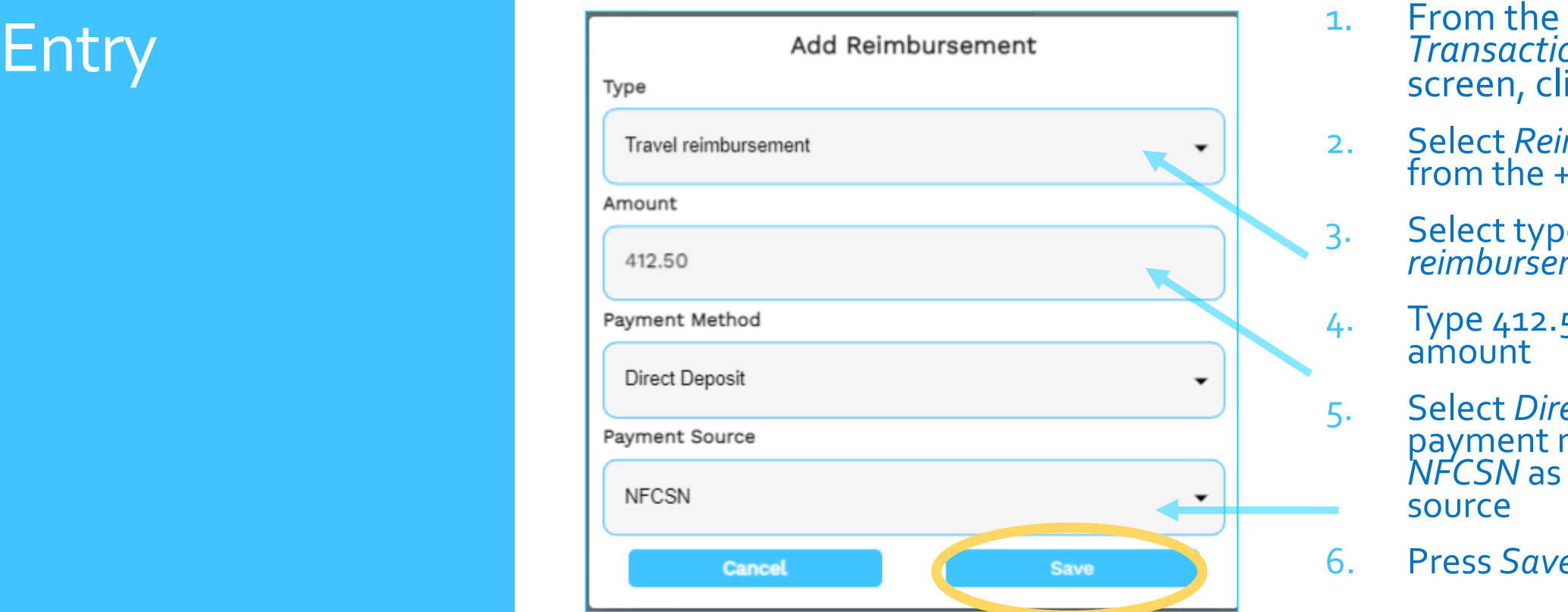

- *Transactions/Revenue*  screen, click blue + icon
- 2. Select *Reimbursement* from the + icon menu
- 3. Select type *Travel reimbursement* under Type
- 4. Type 412.50 as the amount
- 5. Select *Direct Deposit* payment method and *NFCSN* as the payment source
- 6. Press *Save*

#### View reimbursement

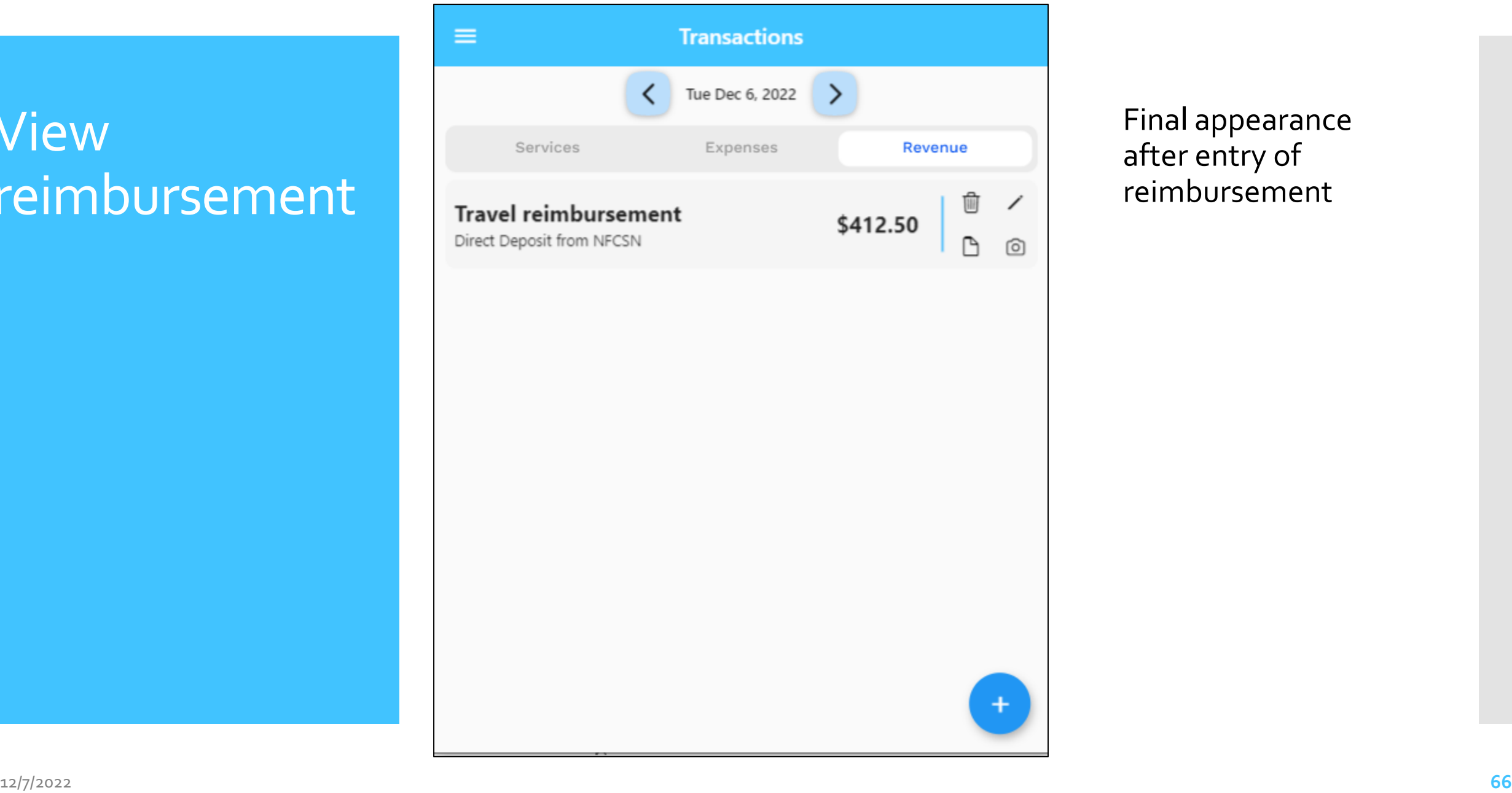

Final appearance after entry of reimbursement

### Reimbursement Types (revenue)

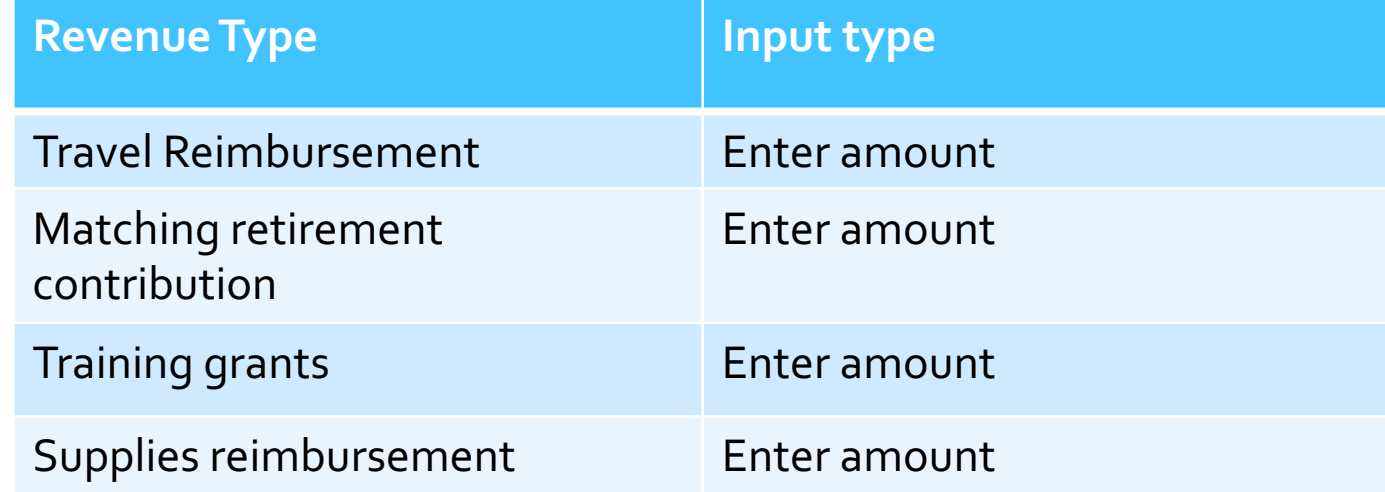

## **CSNTrac**

### Financial Report

SCENARIO: YOU WISH TO SEE YOUR YEAR-TO-DATE INCOME AND EXPENSES TO GET YOUR NET INCOME (PROFITABILITY) SO FAR IN THE YEAR

#### Reports Screen

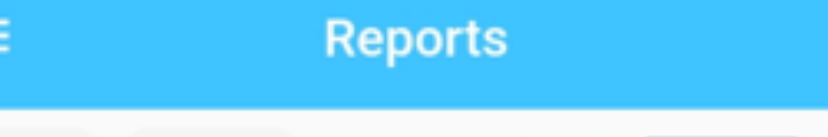

Summary

Pie

 $2022 -$ 

All

Mary Thompson, Christian Science Nurse 552-342-5999 1435 Main St, Apt 2B, South Hampton NJ 28822 mt@gmail.com Income Statement for Jan 1, 2022 to Dec 31, 2022 Income \$1,144.97 Payment Travel reimbursement \$412.50 **Total Income** \$1,557.47 **Expenses** Insurance \$234.00 \$234.00 General liability insurance \$350.00 Advertising \$350.00 Journal listing Utilities \$50.00 WiFi \$50.00 **Commissions and Fees** \$0.00 \$0.00 Payment transaction fee **Total Expenses** \$634.00 \$923.47 Net Income

- All income is from payments and reimbursements.
- Business expenses are grouped by Tax Categories for Schedule C form.
- Net Income = income expenses

### **Detailed** Financial Report

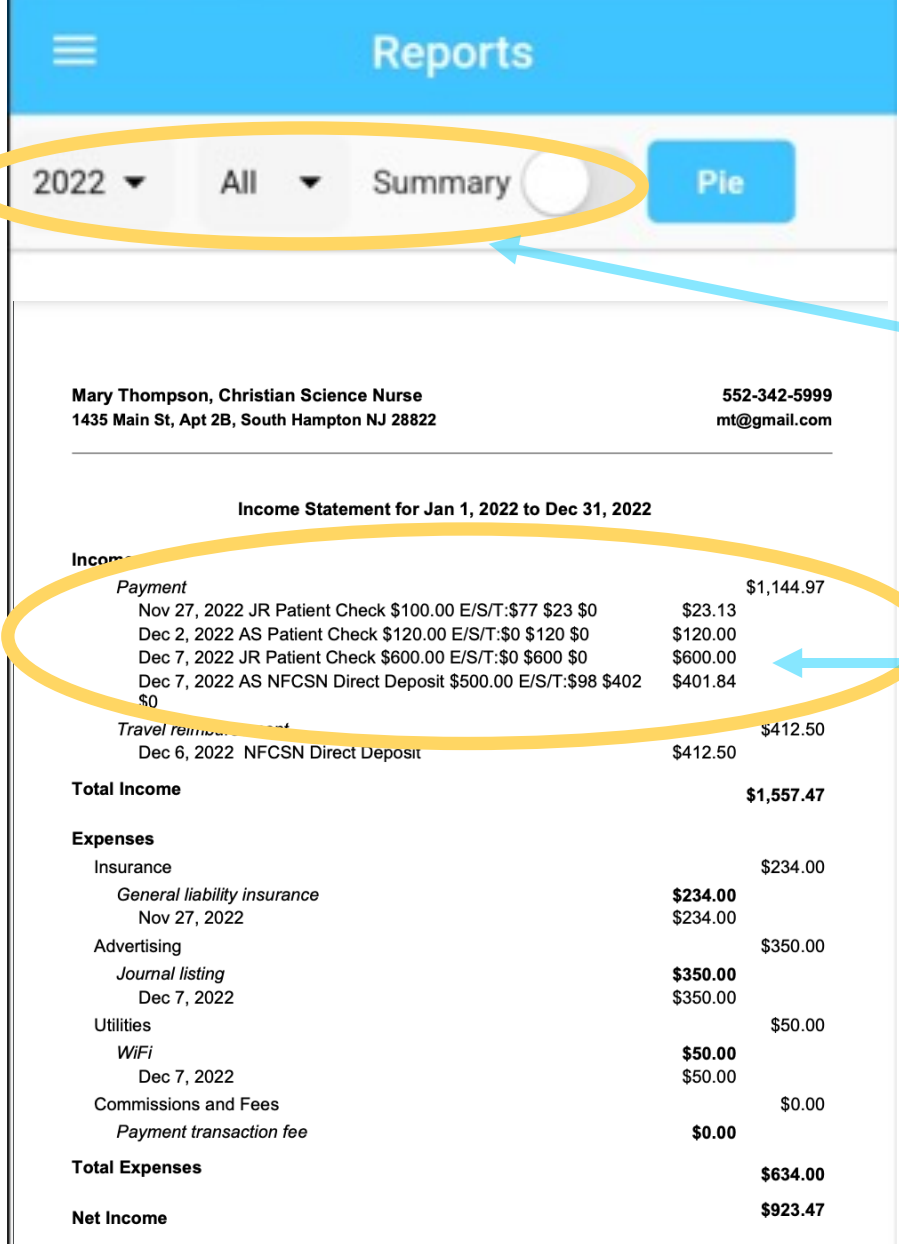

- Use the yearly and monthly filters to set a timeframe for the report. Month of *All* gives year -to -date totals.
- Tap *Summary* slider OFF to get detailed report.
- Detailed report shows revenue breakdowns by payment type: E/S/T/G which are Patient **E**xpenses, **S**ervices, **T**ravel time, Gift).

Pie Chart Financial Report

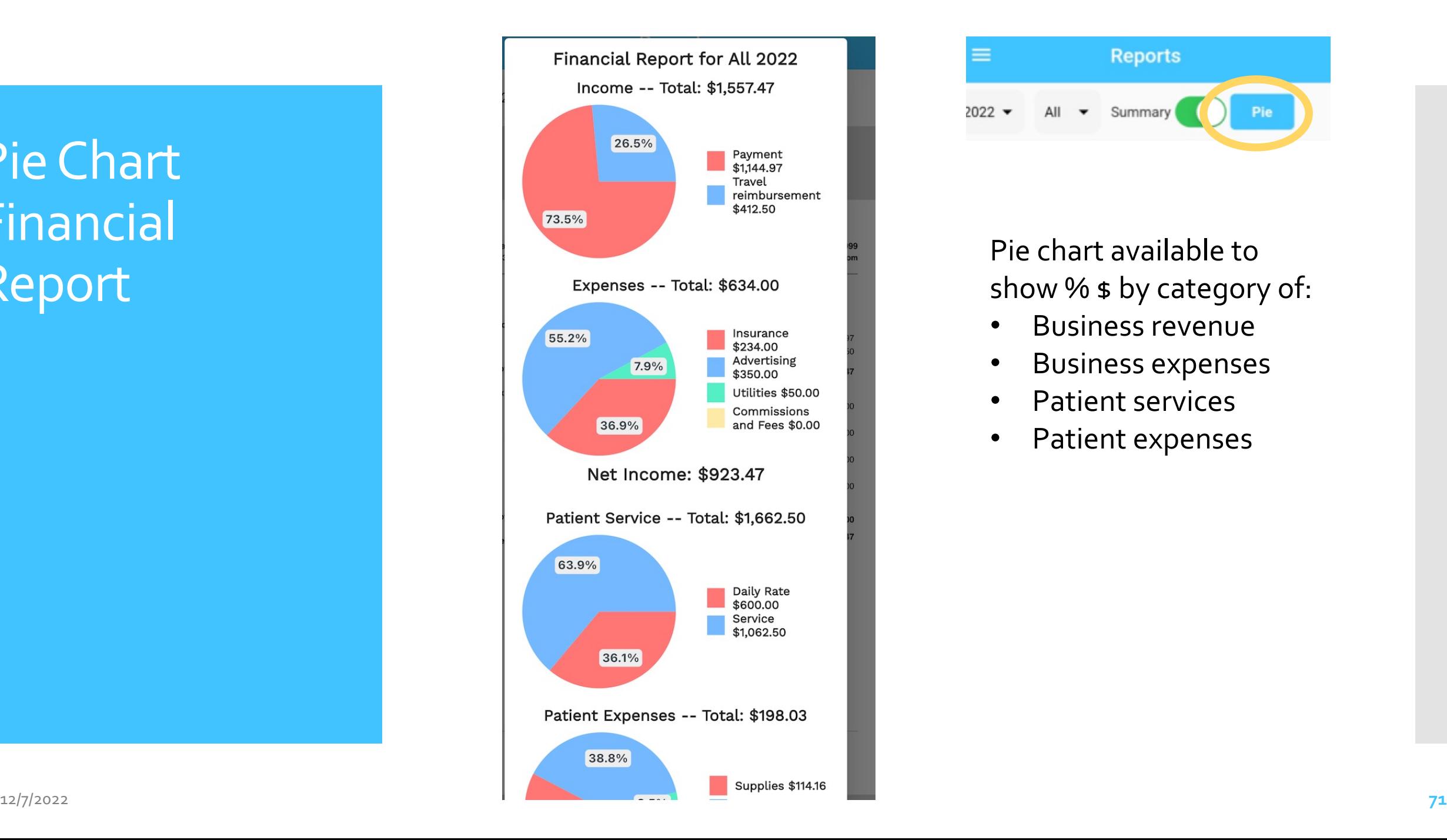

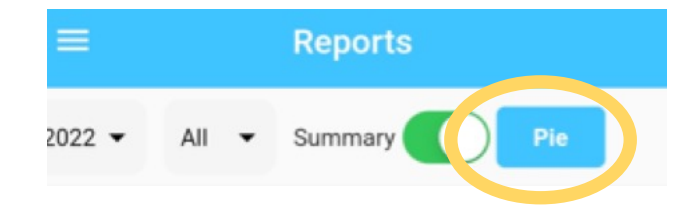

Pie chart available to show % \$ by category of:

- Business revenue
- Business expenses
- Patient services
- Patient expenses